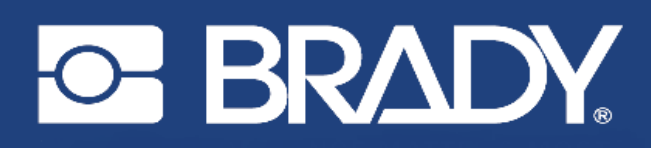

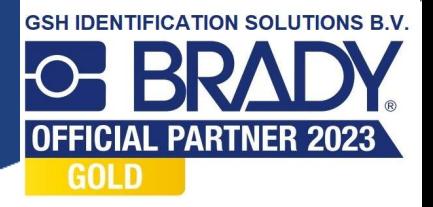

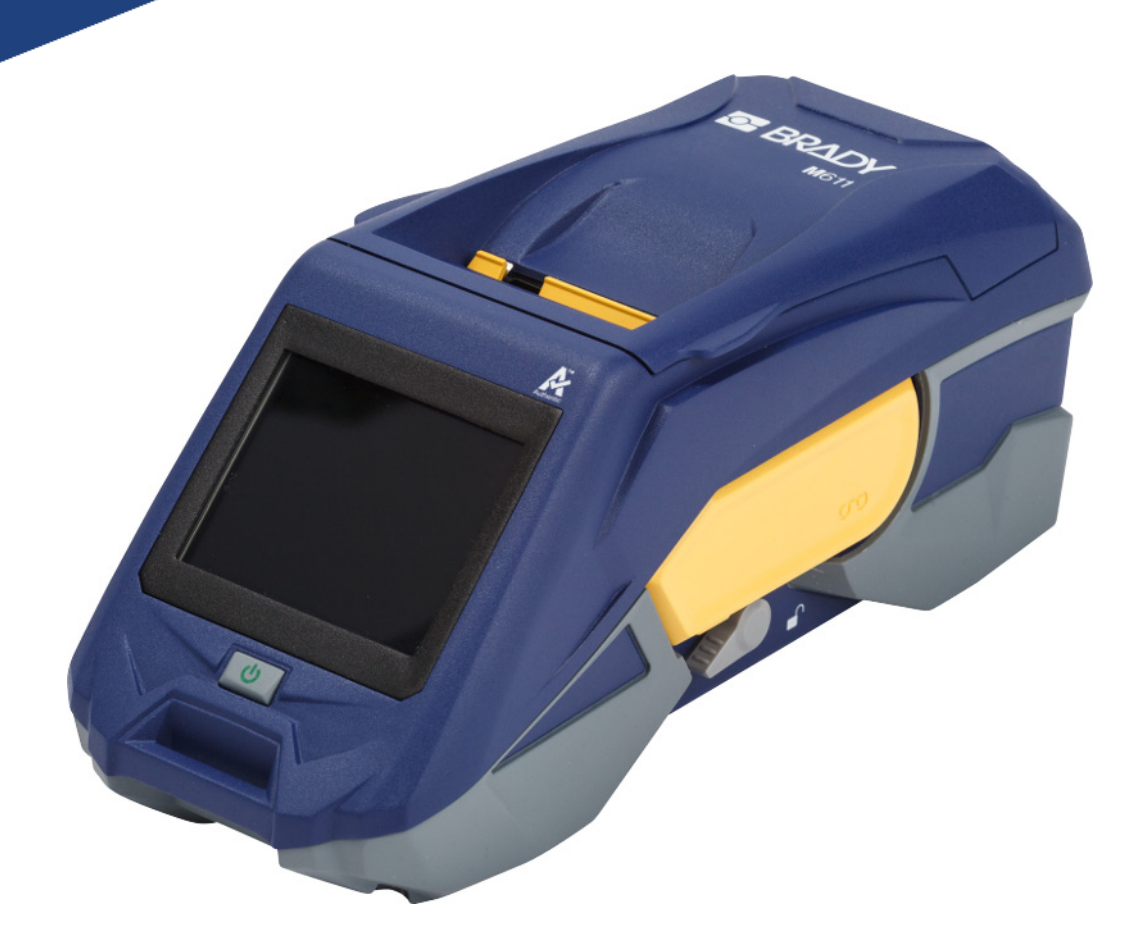

# **M**611 **LABELPRINTER**

Gebruikershandleiding

# **Copyrightinformatie en handelsmerken**

#### **Vrijwaring**

Deze handleiding is eigendom van Brady Worldwide, Inc. (hierna "Brady" genoemd), en kan van tijd tot tijd gewijzigd worden zonder voorafgaande kennisgeving. Brady doet geen enkele toezegging met betrekking tot het beschikbaar stellen van zulke wijzigingen.

Deze handleiding is auteursrechtelijk beschermd. Alle rechten voorbehouden. Niets uit deze handleiding mag worden gekopieerd of verveelvoudigd, in enige vorm of op enige wijze, zonder voorafgaande schriftelijke toestemming van Brady.

Ondanks alle aan de samenstelling van deze handleiding bestede zorg, kan Brady geen enkele aansprakelijkheid aanvaarden voor eventuele verliezen of schade veroorzaakt door fouten en weglatingen of door uitspraken als gevolg van onachtzaamheid, ongevallen of enigerlei andere oorzaak. Brady kan evenmin aansprakelijk worden gesteld voor de gevolgen van het gebruik of de toepassing van de hierin beschreven producten of systemen, noch voor incidentele schade of gevolgschade die zou kunnen voortvloeien uit het gebruik van deze handleiding. Brady wijst iedere garantie af met betrekking tot de verkoopbaarheid of geschiktheid voor een bepaald doel.

Brady behoudt zich het recht voor zonder nadere kennisgeving wijzigingen aan te brengen in enig in deze handleiding beschreven product of systeem met als doel de betrouwbaarheid, de functionaliteit of het ontwerp daarvan te verbeteren.

#### **Handelsmerken**

De M611-labelprinter is een handelsmerk van Brady Worldwide, Inc.

Microsoft en Windows zijn gedeponeerde handelsmerken van Microsoft Corporation.

Bluetooth en het Bluetooth-logo zijn geregistreerde handelsmerken van Bluetooth SIG, Inc.

Wi-Fi is een handelsmerk van Wi-Fi Alliance®.

Apple is een handelsmerk van Apple Inc.

Google Play is een handelsmerk van Google LLC.

Alle merk- of productnamen waar in deze handleiding naar wordt verwezen, zijn handelsmerken (™) of gedeponeerde handelsmerken  $($ <sup>®</sup>) van hun respectieve bedrijven of organisaties.

© 2022 Brady Worldwide, Inc. Alle rechten voorbehouden.

Y4666523

Herziening F

Brady Worldwide, Inc. 6555 West Good Hope Road Milwaukee, WI 53223 [bradyid.com](www.bradycorp.com)

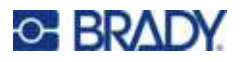

# **Brady-garantie**

Onze producten worden verkocht in de veronderstelling dat de koper ze in de praktijk test en voor zichzelf uitmaakt of ze geschikt zijn voor het beoogde gebruik. Brady garandeert de koper dat de producten vrij zijn van defecten in materialen en constructie, maar beperkt zijn verplichtingen voortvloeiend uit deze garantie tot het vervangen van producten waarvan duidelijk kan worden aangetoond dat ze het defect al vertoonden op het ogenblik dat Brady ze verkocht. Deze garantie gaat niet over op andere personen die het product van de koper verkrijgen.

DEZE GARANTIE IS IN PLAATS VAN ENIGE ANDERE GARANTIE, NOCH UITDRUKKELIJK NOCH IMPLICIET, DAARONDER MEDE BEGREPEN, MAAR NIET BEPERKT TOT, IMPLICIETE GARANTIES BETREFFENDE DE VERKOOPBAARHEID OF DE GESCHIKTHEID VOOR EEN BEPAALDE TOEPASSING, EN VAN ENIGE ANDERE VERPLICHTING OF AANSPRAKELIJKHEID VAN DE KANT VAN BRADY. IN GEEN GEVAL KAN BRADY AANSPRAKELIJK WORDEN GESTELD VOOR VERLIES, SCHADE, KOSTEN OF GEVOLGSCHADE VAN ENIGE AARD DIE VOORTVLOEIT UIT HET GEBRUIK DAN WEL DE ONMOGELIJKHEID TOT GEBRUIK VAN BRADY'S PRODUCTEN.

# **Veiligheid en milieu**

Zorg dat u deze handleiding hebt gelezen en begrepen voordat u de M611-printer voor de eerste keer in gebruik neemt. Deze handleiding biedt een beschrijving van alle belangrijke functies van de M611-printer.

## **Voorzorgsmaatregelen**

Neem voordat u de printer gebruikt de volgende voorzorgsmaatregelen:

- Lees zorgvuldig alle instructies alvorens de printer te gebruiken en alvorens een procedure uit te voeren.
- Plaats het apparaat niet op een onstabiele ondergrond of een staander.
- Plaats geen andere voorwerpen op het apparaat.
- Houd de bovenkant vrij van obstructies.
- Gebruik de printer altijd in een goed geventileerde ruimte. De voor ventilatie voorziene sleuven en openingen van het apparaat mogen niet worden geblokkeerd.
- Gebruik uitsluitend elektrische voeding zoals omschreven op het specificatielabel.
- Gebruik uitsluitend de voedingskabel die bij het apparaat is geleverd.
- Plaats geen voorwerpen op de voedingskabel.

# <span id="page-3-0"></span>**Technische dienst en registratie**

## **Contactgegevens**

Neem voor reparaties en technische assistentie contact op met een plaatselijke technische dienst van Brady via:

- **Verenigde Staten:** [bradyid.com/techsupport](www.bradyid.com/techsupport)
- **Canada:** [bradycanada.ca/contact-us](http://www.bradycanada.ca/contact-us)
- **Mexico:** [bradyid.com.mx/es-mx/contacto](www.bradyid.com.mx/es-mx/contacto)
- **Latijns-Amerika:** [bradylatinamerica.com/es-mx/soporte-técnico](http://www.bradylatinamerica.com/es-mx/soporte-técnico)
- **Europa:** [bradyeurope.com/services](www.bradyeurope.com/services)
- **Australië:** [bradyid.com.au/technical-support/](https://www.bradyid.com.au/technical-support/)
- **Azië, Australië en Nieuw-Zeeland:** [brady.co.uk/landing-pages/global-landing-page](www.brady.co.uk/landing-pages/global-landing-page)

#### **Registratie-informatie**

Om uw printer te registreren, ga naar:

[• bradycorp.com/register](www.bradycorp.com/register) 

#### **Reparatie en retournering**

Als u om de een of andere reden het product moet terugsturen voor reparatie, neem dan contact op met de technische dienst van Brady voor informatie over reparatie en vervanging.

# **Conventies in deze handleiding**

Tijdens gebruik van dit document is het belangrijk dat u de in deze handleiding toegepaste conventies begrijpt.

- Alle door de gebruiker uit te voeren acties zijn aangegeven in **vetgedrukte letters**.
- Verwijzingen naar menu's, dialoogvensters, knoppen en schermen worden weergegeven in *cursiefdruk*.

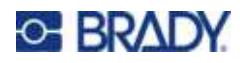

# **Inhoud**

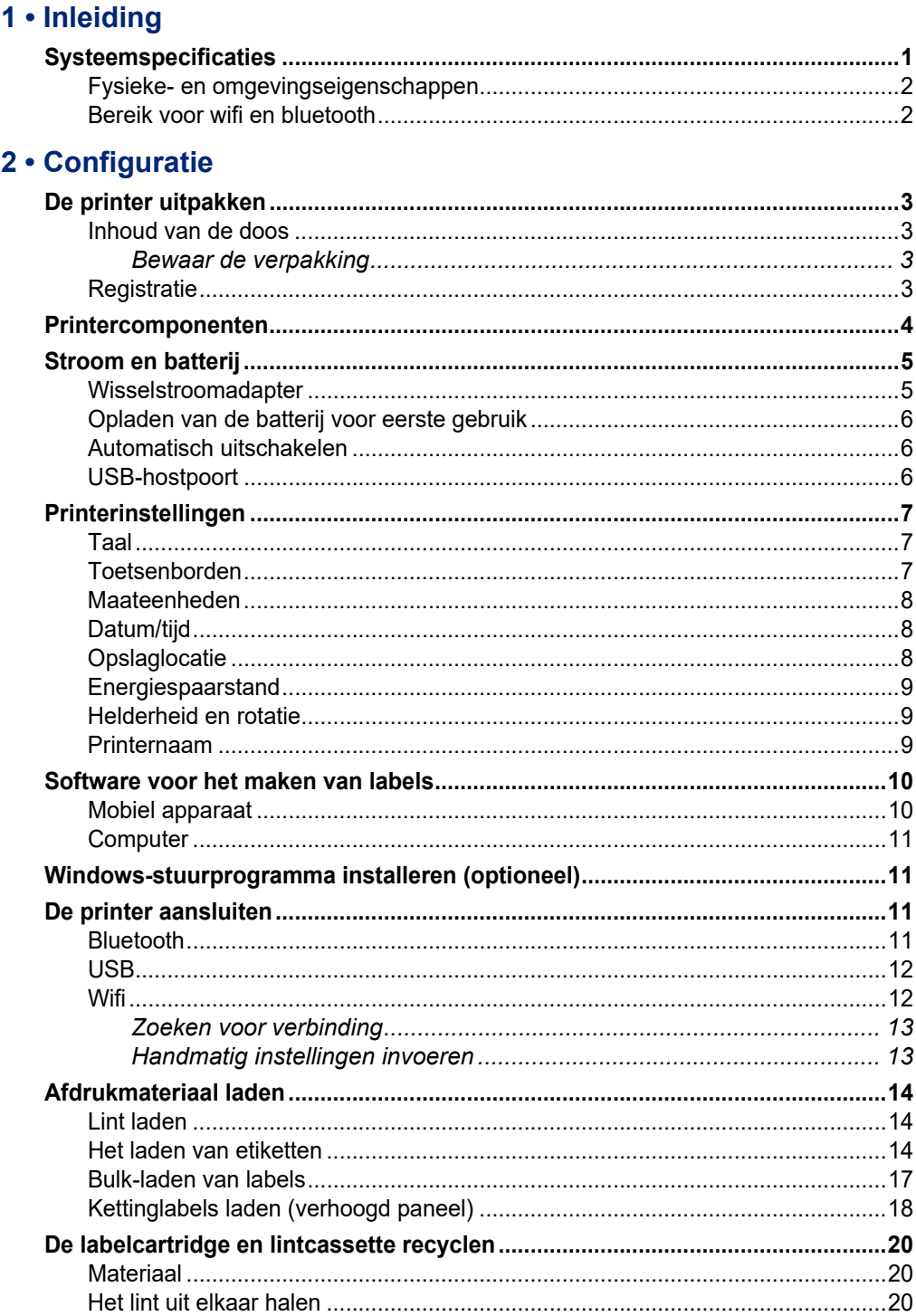

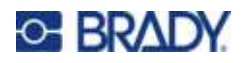

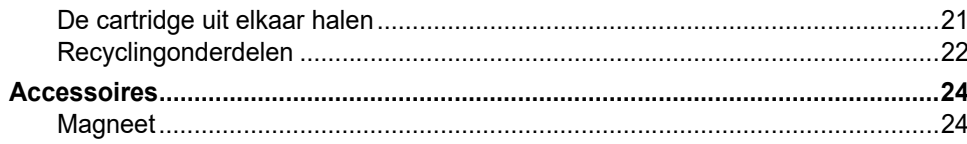

## 3 · Aan de slag

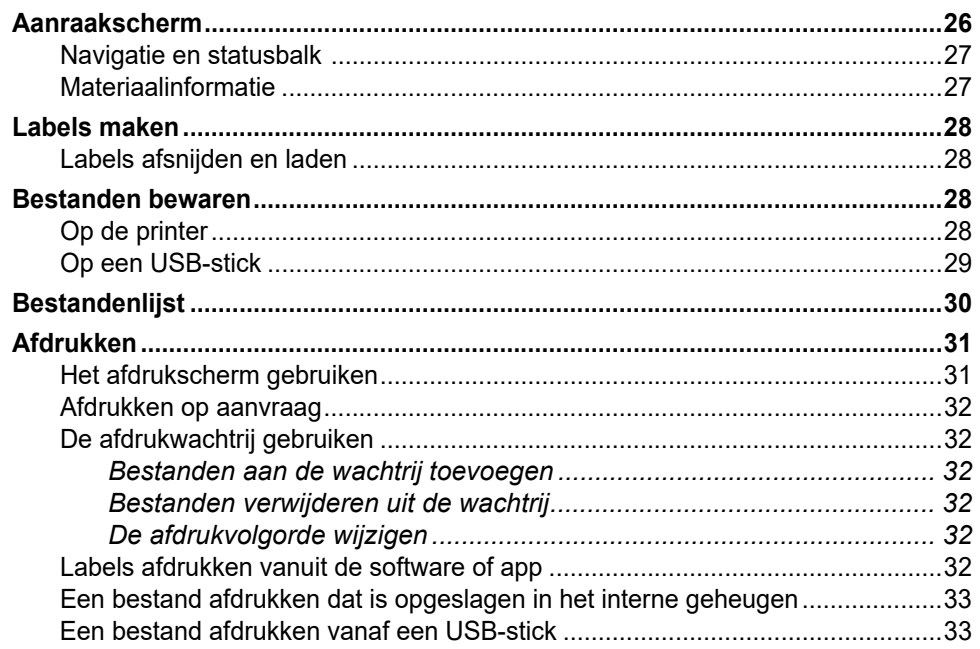

## 4 · Onderhoud

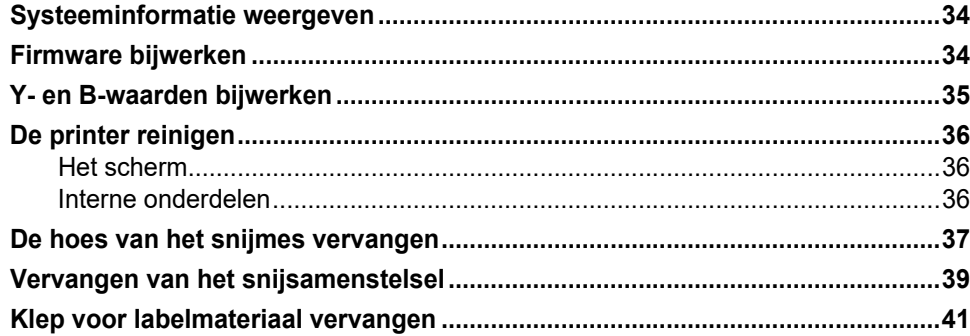

#### 5 · Problemen oplossen

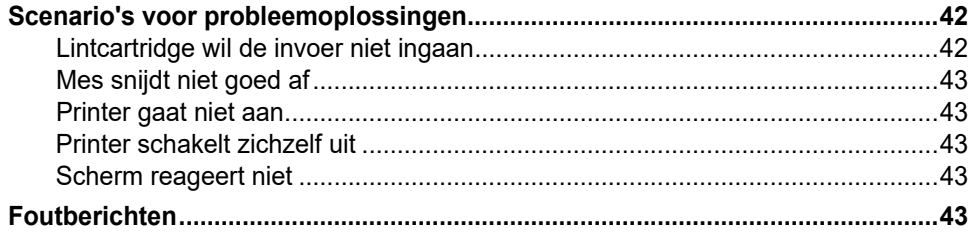

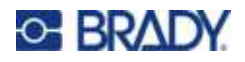

## A . Naleving van wet- en regelgeving

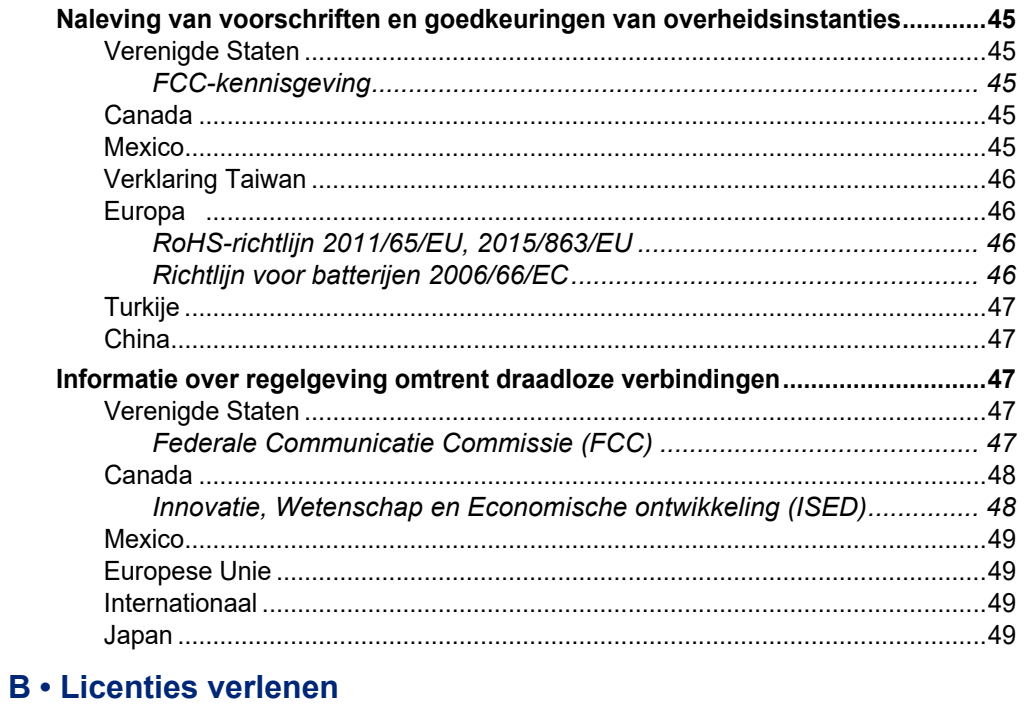

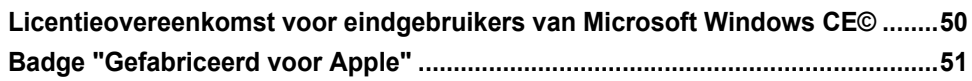

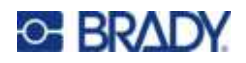

# <span id="page-7-0"></span>**1 Inleiding**

De M611 labelprinter is een duurzame, draagbare, draadloze printer die op een verscheidenheid aan snijlabels en continu-afdrukmateriaal kan afdrukken. De printer beschikt over de volgende functies:

- Robuust en duurzaam bestand tegen een val van 1,2 m (4 ft.) en schokken op militair niveau (MIL-STD-810G).
- Maak labels snel en eenvoudig met behulp van de mobiele app Brady Express Labels of met desktopsoftware van Brady Workstation.
- Bluetooth<sup>®</sup> en Wi-Fi<sup>®</sup> voor eenvoudige draadloze connectiviteit.
- Vaste connectiviteit met USB 2.0.
- USB 2.0-poort voor het opladen van een reservetelefoon.
- Ingebouwde snijder automatisch beheerd door instellingen in de labelsoftware.
- Interne oplaadbare lithium-ionbatterij voor gebruik gedurende de hele dag.
- Mogelijkheid om de printer te gebruiken terwijl de interne batterij wordt opgeladen.
- Scherm geeft printerstatus, lint- en labelmetingen en batterij-indicator weer.
- Gebruiksvriendelijke interface.
- "Smart-cell"-technologie die intelligent samenwerkt met afdrukmateriaal van Brady.

## <span id="page-7-1"></span>**Systeemspecificaties**

De technische gegevens van de M611 labelprinter zijn als volgt:

- Gewicht 1,6 kg (3,52 lb) (met labelmateriaal en lint).
- QVGA kleurentouchscreen van 88,9 mm (3,5") en 320 x 240 pixels.
- Thermisch transfer-printmechanisme, 300 dpi.
- Afdrukbreedte: 48,76 mm maximaal.
- Afdruklengte voor labels: 1016 mm (40") maximaal.
- Lijnbreedte: 57 mm maximaal.
- Labelbreedten van 6,4 mm tot 50,8 mm.
- Minimale labelhoogte: 5,99 mm.
- Drukt maximaal 1000 labels af van 1 x 2 inches (2,5 x 5 cm) per batterijlading.
- Afdruksnelheid: 33,8 mm per sec.
- Interne lithium-ionbatterij, 2550 mAh.

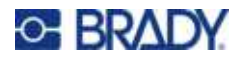

## <span id="page-8-2"></span><span id="page-8-0"></span>**Fysieke- en omgevingseigenschappen**

De M611 labelprinter beschikt over de volgende fysieke en omgevingseigenschappen:

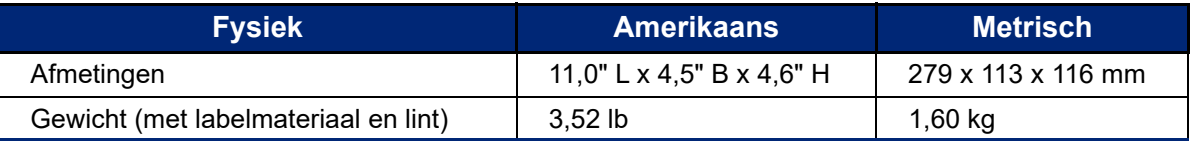

**Opmerking:** De onderstaande tabel verwijst uitsluitend naar de printer. Verbruik van de labels en het lint kan variëren.

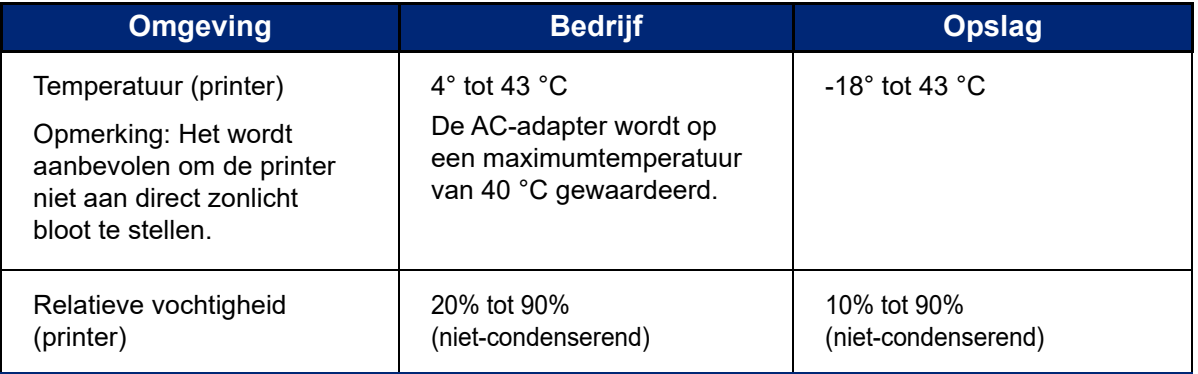

## <span id="page-8-1"></span>**Bereik voor wifi en bluetooth**

De M611 labelprinter-printer moet zich binnen de volgende afstand van de router of het apparaat bevinden om het wifi- of bluetooth-signaal te ontvangen.

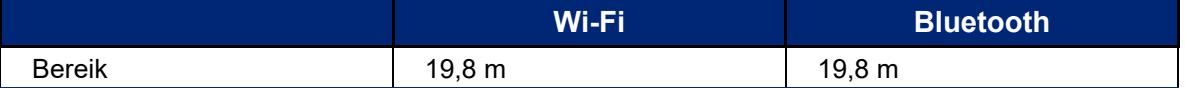

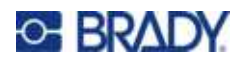

# <span id="page-9-0"></span>**2 Configuratie**

# <span id="page-9-2"></span><span id="page-9-1"></span>**De printer uitpakken**

## **Inhoud van de doos**

In het standaard M611 labelprinter pakket vindt u de volgende artikelen:

- M611 labelprinter met interne batterij. (Batterij is niet toegankelijk. Neem contact op met de technische ondersteuning van Brady).
- Voedingsadapter en stroomkabel (meelevering afhankelijk van de regio)
- USB-kabel
- Een zwart lint

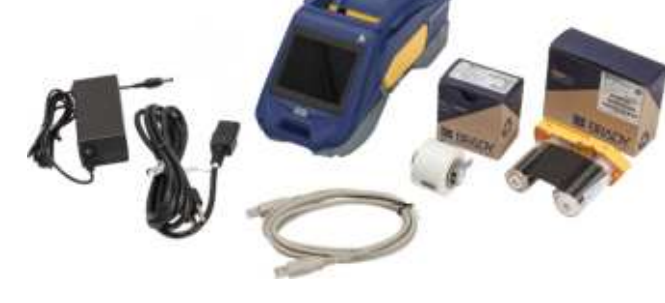

- Eén rol zelflaminerende labels (0,75" H x 0,5" B label met 0,375" H x 0,5" B afdrukbaar gebied, 19,05 mm x 12,77 mm)
- USB-stick met handleiding, beknopte handleiding en installatiegids voor het stuurprogramma in verschillende talen
- Beknopte handleiding

#### <span id="page-9-3"></span>*Bewaar de verpakking*

Bewaar de verpakking van de M611 labelprinter voor het geval u de printer en de accessoires terug wilt sturen naar de fabrikant.

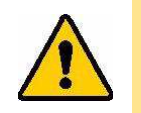

LET OP! Als u de printer verzendt, moet u uw transportbedrijf raadplegen over de geldende nationale en internationale voorschriften met betrekking tot de lithium-ionbatterij in de printer.

## <span id="page-9-4"></span>**Registratie**

Registreer uw printer via [www.bradycorp.com/register](www.bradyid.com/bmp71) en ontvang gratis productondersteuning en updates!

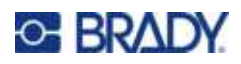

# <span id="page-10-1"></span><span id="page-10-0"></span>**Printercomponenten**

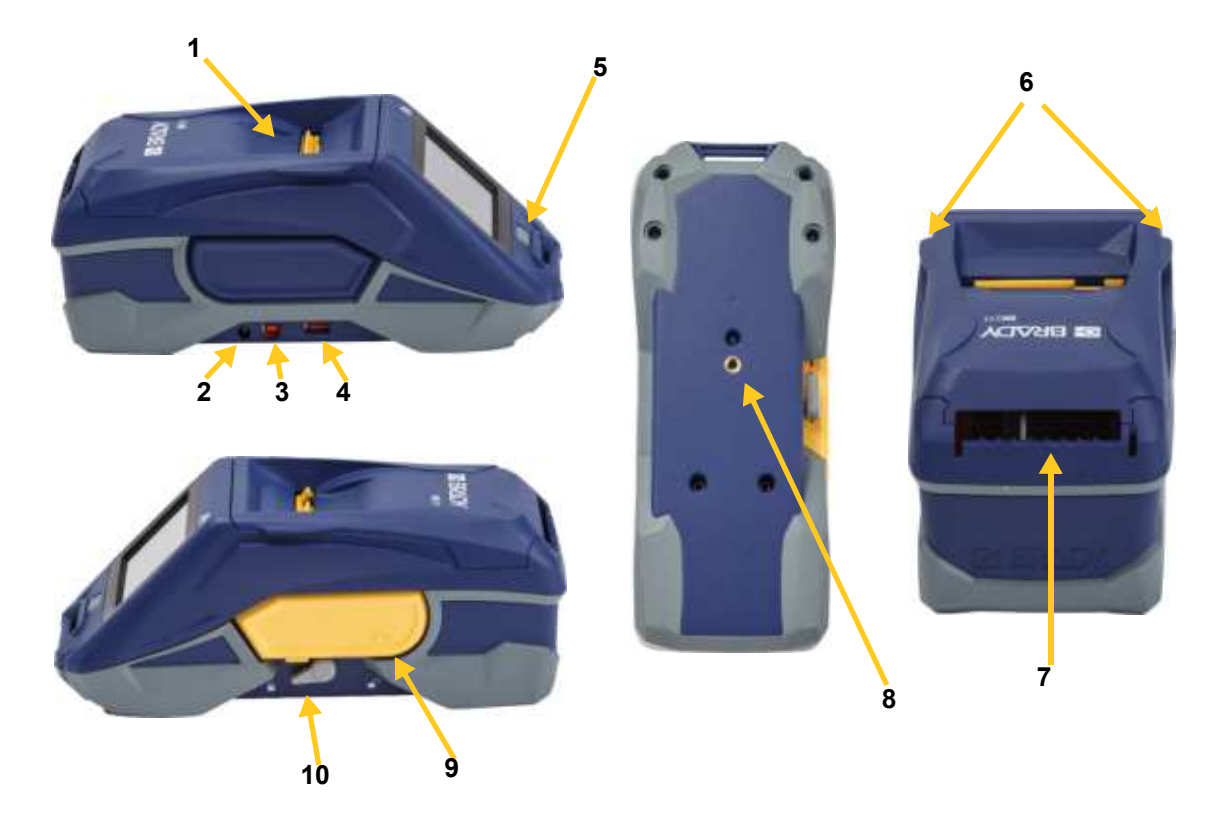

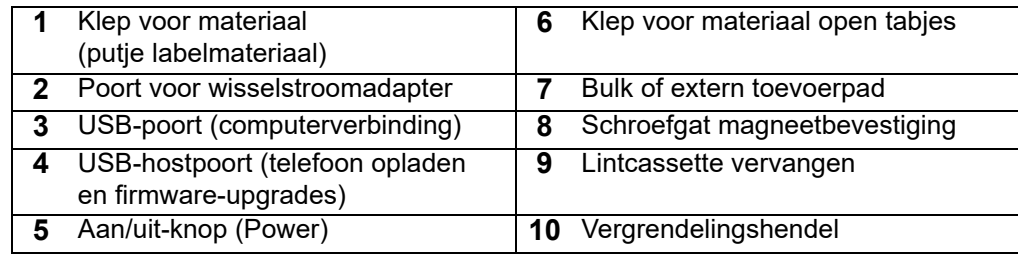

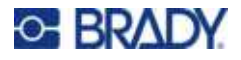

# <span id="page-11-2"></span><span id="page-11-0"></span>**Stroom en batterij**

Voeding naar de M611 labelprinter loopt via een interne lithiumionbatterij of via een wisselstroomadapter.

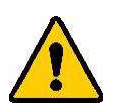

- **WAARSCHUWING!** Om het risico op brand, elektrische schokken, explosies of schade te voorkomen, lees hieronder.
	- Stel de printer niet bloot aan temperaturen boven de 43 °C (110 °F).
	- Niet demonteren, verkeerd gebruiken, of proberen om onderdelen in de printer te vervangen.
	- Gebruik alleen de wisselstroomadapter die is meegeleverd voor het gebruik met de M611 labelprinter.
	- De printer niet verbranden. Houd de printer uit de buurt van warmtebronnen.
	- Houd de printer uit de buurt van water.
	- Plaats geen voorwerpen op de printer.
	- Bewaar de printer op een koele, droge plaats.
	- De printer moet volgens landelijke of gemeentelijke voorschriften worden gerecycled of worden weggegooid.

## <span id="page-11-1"></span>**Wisselstroomadapter**

De printer kan via een wissel- of gelijkstroomadapter van voeding worden voorzien. Wanneer de adapter is aangesloten, wordt tevens de batterij opgeladen.

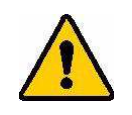

LET OP! Gebruik alleen goedgekeurde Brady-voedingsadapters voor de M611 labelprinter.

#### **Aansluiten van de printer:**

- 1. Plaats het ronde uiteinde van het adaptersnoer in de poort van de wisselstroomadapter aan de linkerkant van de printer.
- 2. Steek het vrouwelijke uiteinde van het netsnoer in de tegenovergestelde kant van de adapter.
- 3. Steek het mannelijke uiteinde van het netsnoer in een stopcontact.

De voedingsadapter voor Noord-Amerika (M-AC-POWER) kan worden besteld op [BradyId.com,](www.bradyid.com) evenals andere regionale voedingsadapters.

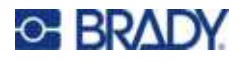

## <span id="page-12-0"></span>**Opladen van de batterij voor eerste gebruik**

Laad de interne lithium-ionbatterij op voordat u de printer op batterijstroom laat werken.

- 1. Sluit de printer aan op het stopcontact.
- 2. Laad 4,5 uur op.
- 3. Controleer of de printer volledig is opgeladen.
	- a. Druk op de power-toets om de printer in te schakelen.

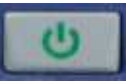

b. Zorg dat de batterij-icoon op het scherm volledig is gevuld.

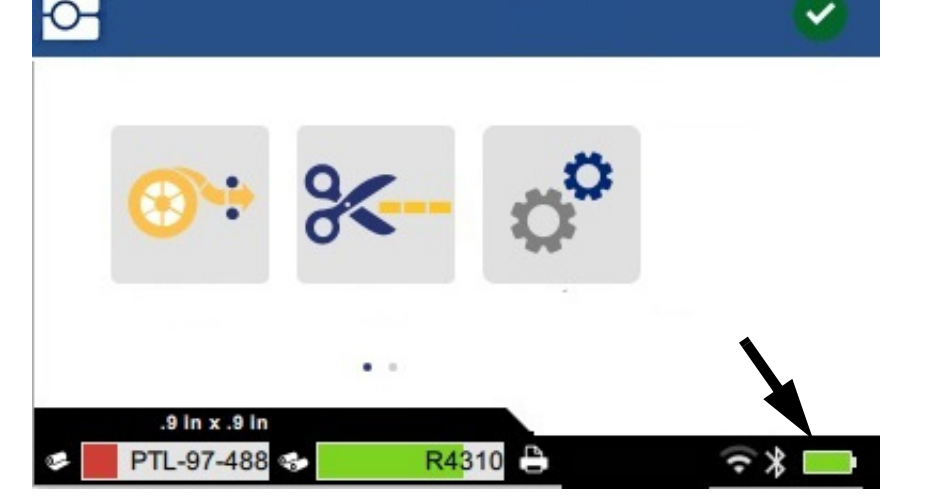

**4,5 uur**

## <span id="page-12-3"></span><span id="page-12-1"></span>**Automatisch uitschakelen**

Wanneer de printer is aangesloten, kunt u deze de hele tijd ingeschakeld laten, zodat de software de printer kan vinden. Als de printer op de batterij wordt uitgevoerd, schakelt de printer automatisch uit na een periode van inactiviteit. Om de duur van de inactieve tijd in te stellen, zie ["Energiespaarstand"](#page-15-0)  [op pagina 9](#page-15-0).

## <span id="page-12-2"></span>**USB-hostpoort**

De USB-hostpoort wordt gebruikt voor het volgende:

- Upgraden van firmware en database van materialen [Y/B-bestanden]. Zie ["Firmware bijwerken"](#page-40-3)  [op pagina 34](#page-40-3) en ["Y- en B-waarden bijwerken" op pagina 35](#page-41-1).
- Het opladen van een mobiel apparaat, alleen als de printer is aangesloten op een stopcontact.
- Aansluiten van een USB-stick waarop bestanden kunnen worden opgeslagen. Zie ["Opslaglocatie" op pagina 8](#page-14-2).

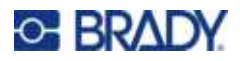

# <span id="page-13-0"></span>**Printerinstellingen**

Gebruik het aanraakscherm op de printer om standaardinstellingen te configureren, zoals de taal. Zie ["Aanraakscherm" op pagina 26](#page-32-2) voor informatie over het gebruik van het aanraakscherm.

#### <span id="page-13-1"></span>**Taal**

#### **De taal voor tekst op het aanraakscherm instellen:**

- 1. Schakel de printer in en tik op **Instellingen**.
- 2. Tik op **Systeemconfiguratie**, dan op **Taal**.

1. Schakel de printer in en tik op **Instellingen**.

- 3. Tik op de gewenste taal. U kunt bladeren om alle beschikbare talen te zien. Raak het scherm aan en sleep met uw vinger omhoog of omlaag om te schuiven.
- 4. Tik op  $\bigcap$  om terug te keren naar het startscherm.

## <span id="page-13-2"></span>**Toetsenborden**

De printer geeft een toetsenbord weer op het scherm waar u gegevens in moet voeren, zoals de naam van de printer. Omdat verschillende talen verschillende tekens gebruiken, hebt u mogelijk een toetsenbord nodig met andere tekens. De printer gebruikt standaard het juiste toetsenbord voor de ingestelde taal. Als de taal van de printer bijvoorbeeld is ingesteld op Bulgaars, geeft de printer automatisch een toetsenbord met Bulgaarse tekens weer. Als u alleen het standaard toetsenbord wilt gebruiken, hoeft u de toetsenbordinstellingen niet te wijzigen.

#### **Een toetsenbord selecteren:**

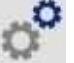

- 2. Tik op **Systeemconfiguratie** en vervolgens op **Virtual Keyboards (Virtuele toetsenborden**). Er wordt een lijst met ondersteunde toetsenborden weergegeven.
- 3. Tik op het selectievakje voor elk toetsenbord dat u wilt kunnen gebruiken wanneer u de printer gebruikt. U kunt meerdere toetsenborden selecteren. Het standaardtoetsenbord (het toetsenbord voor de ingestelde taal) wordt bovenaan de lijst weergegeven en kan niet worden gedeselecteerd.

Wanneer u het toetsenbord later gebruikt, wordt het standaardtoetsenbord weergegeven. Tik op de wereldbol om een ander toetsenbord te gebruiken. Elke keer dat u op de wereldbol tikt, word een ander ingeschakeld toetsenbord weergegeven.

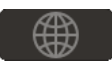

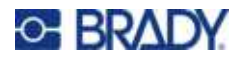

## <span id="page-14-0"></span>**Maateenheden**

Stel de maateenheden in op inches of millimeters.

**De maateenheid instellen:**

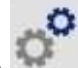

- 1. Schakel de printer in en tik op **Instellingen**.
- 2. Tik op **Systeemconfiguratie**, dan op **Maateenheden**.
- 3. Tik op **Inches** of op **Millimeters**.
- 4. Ga terug naar het startscherm.

## <span id="page-14-1"></span>**Datum/tijd**

Stel de klok in op de huidige datum en tijd.

#### **Datum en tijd instellen:**

- 1. Schakel de printer in en tik op **Instellingen**.
- 2. Tik op **systeemconfiguratie**, dan op **datum en tijd**. Aan de linkerkant van het scherm worden de huidige instellingen weergegeven.
- 3. Tik om de instellingen te wijzigen op de bedieningselementen aan de rechterkant.
	- **24-uurs notatie:** Tik op de schakelaar om te wisselen tussen 24-uursnotatie en 12-uurs notatie met AM en PM. Als de schakelaar rood is, gebruikt de printer de 12-uursnotatie. Als de schakelaar groen is, gebruikt de printer de 24-uursnotatie.
	- **Datum instellen:** Tik om de datumregelaar weer te geven. Tik om de datum te wijzigen op een element en selecteer een nieuwe waarde of tik op de pijlen boven of onder een element.
	- **Tijd instellen:** Tik om de tijdregelaar weer te geven. Tik om de tijd te wijzigen op een element en selecteer een nieuwe waarde of tik op de pijlen boven of onder een element.
- 4. Ga terug naar het startscherm.

## <span id="page-14-3"></span><span id="page-14-2"></span>**Opslaglocatie**

De printer kan bestanden openen vanuit het interne geheugen of vanaf een externe USB-stick.

**De opslaglocatie instellen:**

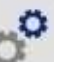

- 1. Schakel de printer in en tik op **Instellingen**.
- 2. Tik op **Systeemconfiguratie** en vervolgens op **Opslaglocatie**.
- 3. Tik op:
	- **Intern geheugen:** Kies deze optie als de printer rechtstreeks is aangesloten op de computer met een USB-kabel of op een netwerk. Als u een label afdrukt vanuit Brady Workstation-software of de app Snelle labels van Brady en de optie Bewaren kiest, wordt het afdrukbestand naar het interne geheugen van de printer gestuurd. Wanneer u in het startscherm op Bestanden tikt, opent de printer de lijst met bestanden uit het interne geheugen.

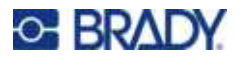

• **Externe opslag:** Kies deze optie als u bestanden van de ene M611 labelprinter naar de andere wilt overdragen. Sluit een USB-stick aan op de USB-poort van de printer. Als u een label van Brady Workstation-software afdrukt, wordt het afdrukbestand naar de USB-stick gestuurd. Wanneer u in het startscherm op Bestanden tikt, opent de printer de lijst met bestanden op de USB-stick.

## <span id="page-15-0"></span>**Energiespaarstand**

Om energie te besparen, kan de printer na een periode van inactiviteit zichzelf afsluiten. U kunt een kortere inactieve periode instellen voor wanneer u de batterij gebruikt in plaats van het elektriciteitsnet.

#### **Instellen van de inactieve periode:**

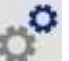

- 1. Schakel de printer in en tik op **Instellingen**.
- 2. Tik op **systeemconfiguratie**, dan op **Energiespaarstand**.
- 3. Tik ofwel op **batterij** of op **wisselstroom**, afhankelijk van of u de inactieve tijd wilt wijzigen wanneer de printer is aangesloten of op de batterij werkt.
- 4. Om de minuten in te stellen, sleept u de stip naar links of naar rechts, of tik op het plus- of minteken. De instelling treedt direct in werking.

**Tip:** Als u de printer altijd aan wilt laten staan zodat de software hem kan vinden, sleept u de tijdindicatorpunt helemaal naar rechts om de uitschakelperiode in te stellen op *Nooit*. Als de printer op een accu werkt, moet u er rekening mee houden dat de printer uiteindelijk zonder stroom komt te zitten.

5. Ga terug naar het startscherm.

## <span id="page-15-1"></span>**Helderheid en rotatie**

Gebruik het instellingenmenu om de instellingen voor het scherm aan te passen.

- **Helderheid.** Verhoog de helderheid als het scherm te donker wordt om gemakkelijk te lezen. Bedenk wanneer het apparaat op de batterij werkt dat meer helderheid meer energie verbruikt.
- **Draaiing.** Als u de printer met de magneet bevestigt op een verticaal oppervlak, staat het beeld ondersteboven op het scherm, tenzij u het draait. Voor informatie over de magneet raadpleegt u ["Magneet" op pagina 24.](#page-30-1)

#### **Wijzigen van weergave-instellingen:**

- 1. Schakel de printer in en tik op **Instellingen**.
- 

- 2. Tik op **Weergave**.
- 3. Tik op de gewenste instelling en voer de gewenste wijzigingen in.
	- **Helderheid aanpassen:** Sleep de stip naar links voor donkerder of naar rechts voor helderder. Of tik op het plus- of minteken. Als u wilt terugkeren naar de fabrieksinstelling, tikt u op **Terug naar standaardinstellingen**.
	- **Weergave draaien:** Tik op **normaal** als de printer op een horizontaal oppervlak staat. Tik op **omgekeerd** als de printer verticaal is opgehangen of gemonteerd.

#### <span id="page-15-2"></span>**Printernaam**

De naam van de printer wordt weergegeven wanneer een mobiel apparaat of computer de printer zoekt op een bluetooth- of wifi-verbinding. Als u de naam van de printer niet instelt, wordt het serienummer van de printer gebruikt.

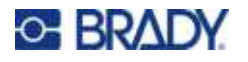

#### **De printernaam wijzigen:**

- 1. Schakel de printer in en tik op **Instellingen**.
- 2. Tik op **Verbinding** en dan op **Printernaam**. De printer geeft een toetsenbord weer. De printernaam kan alleen de tekens A-Z, a-z, 0-9 en - bevatten. Welk toetsenbord u ook hebt ingeschakeld voor de printer, de printer geeft een toetsenbord weer met de toegestane tekens.
- 3. Typ een naam voor de printer met behulp van het toetsenbord op het aanraakscherm.
- 4. Als u klaar bent, drukt u op

**Belangrijk:** Als u de naam van de printer wijzigt na gebruik van de printer met de mobiele app Snelle labels van Brady, zijn er extra handelingen nodig om de naam van de printer in de software bij te werken.

- Herstart de printer. (Schakel de printer uit en weer in).
- Ga in de Brady Express Labels-app naar instellingen en voeg de printer opnieuw toe.

Bij het gebruik van de Brady Express Labels-app wordt deze naam weergegeven bij het selecteren van een printer, tenzij de verbinding naar de printer handmatig met een IP-adres is ingesteld. Zie ["Handmatig instellingen invoeren" op pagina 13](#page-19-1).

Bij gebruik van Brady Workstation software op wifi wordt deze naam weergegeven bij het selecteren van een printer. Zie ["De printer aansluiten" op pagina 11.](#page-17-2)

## <span id="page-16-2"></span><span id="page-16-0"></span>**Software voor het maken van labels**

Installeer labelsoftware op uw computer of mobiele apparaat, stel de verbinding naat de printer in, gebruik dan de software voor het ontwerpen van labels en stuur ze naar de printer. Zie de Bradywebsite voor andere Brady-software. Let op dat oudere labelsoftware van Brady de printer niet automatisch detecteert en dat de informatie in deze handleiding is gebaseerd op de hieronder vermelde software.

- App Snelle labels van Brady op een mobiel apparaat.
- Brady Workstation software op een desktop of laptop.

#### <span id="page-16-1"></span>**Mobiel apparaat**

Systeemvereisten:

- Android 6.0 of hoger
- Apple iOS 10.0 of hoger

De app Snelle labels van Brady installeren:

- 1. Download de app via de Apple<sup>®</sup> App Store of de Google Play™ store.
- 2. Verbinding maken met printer. Zie ["De printer aansluiten" op pagina 11](#page-17-2).
- 3. Instellingen configureren. Zie ["Printerinstellingen" op pagina 7.](#page-13-0)
- 4. Labels maken en printen.

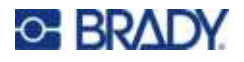

## <span id="page-17-0"></span>**Computer**

Brady Workstation-software biedt verschillende apps waarmee labels voor specifieke doeleinden kunnen worden gemaakt. Ook biedt het gebruiksvriendelijke apps voor eigen labelontwerpen.

**Installeren van Brady Workstation software:** 

- 1. Zorg ervoor dat de computer met het internet is verbonden.
- 2. Ga naar [workstation.bradyid.com.](https://workstation.bradyid.com/)
- 3. Volg de instructies op het scherm om de juiste software voor uw doeleinden te kiezen en deze te downloaden.

# <span id="page-17-1"></span>**Windows-stuurprogramma installeren (optioneel)**

Als u de Brady Express Labels-app of Brady Workstation-software gebruikt, hoeft u het Windowsstuurprogramma niet te installeren. Ga verder naar ["De printer aansluiten" op pagina 11](#page-17-2).

Als u oudere Brady software of software van anderen gebruikt, moet u het Windows-stuurprogramma installeren. Zie de pdf *Installatiegids voor het stuurprogramma* op de USB-flashdrive die bij de printer is geleverd.

# <span id="page-17-2"></span>**De printer aansluiten**

Maak verbinding met de labeling software via Bluetooth® draadloze technologie, een Wi-Fi® draadloos netwerk, of met een USB-kabel.

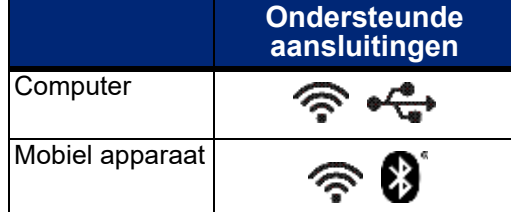

## <span id="page-17-4"></span><span id="page-17-3"></span>**Bluetooth**

Het Bluetooth-statuslampje heeft de volgende betekenissen:

- Geen Bluetooth-symbool op het beeldscherm: Bluetooth is uitgeschakeld op de printer.
- Bluetooth-symbool is grijs: Bluetooth is ingeschakeld, maar niet verbonden met een mobiel apparaat.
- Bluetooth-symbool is wit: Bluetooth is ingeschakeld en is verbonden met een mobiel apparaat.

U kunt tot vijf mobiele apparaten tegelijk verbinden.

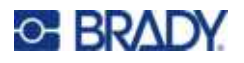

#### **Bluetooth inschakelen op de printer of de verbinding met een mobiel apparaat verbreken:**

- 
- 1. Tik op **Instellingen**.
- 2. Tik op **Verbinding**.
- 3. Tik op **Bluetooth**.
- 4. Veeg de schakelaar naar rechts om Bluetooth in te schakelen of naar links om uit te schakelen.

#### **De printer aansluiten via Bluetooth op een mobiel apparaat:**

- 1. Zet de printer aan.
- 2. Schakel Bluetooth in op de printer als dat nog niet is gedaan.
- 3. Open de Snelle labels-app op uw mobiele apparaat.
- 4. Selecteer de M611 labelprinter.
	- De software detecteert de nieuwe printer.
- 5. Wijzig desgewenst de naam van de printer en tik op de bediening om de printer aan te sluiten.

## <span id="page-18-0"></span>**USB**

Voor een verbinding met een computer via USB 2.0: steek de meegeleverde USB-kabel in de printer en in de computer. Brady Workstation software detecteert de printer automatisch wanneer deze via een USB-kabel is aangesloten.

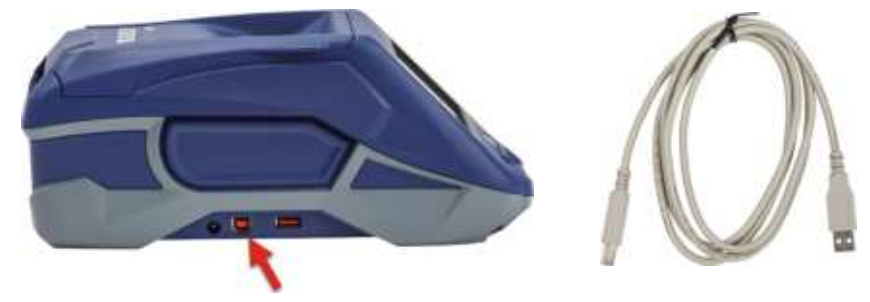

#### <span id="page-18-2"></span><span id="page-18-1"></span>**Wifi**

Maak verbinding met een wifi-netwerk door ernaar te zoeken en een netwerk te selecteren of door handmatig de netwerkinstellingen in te voeren. Nadat de verbinding tot stand is gebracht, kan de printer communiceren met apparaten op dat netwerk.

**Opmerking:** Wifi-functionaliteit is niet beschikbaar op alle printers of in alle landen.

**Opmerking:** Het toetsenbord op het scherm waarmee u wachtwoorden en gebruikersnamen kunt invoeren, bevat alleen de tekens die toegestaan zijn voor netwerkgebruikersnamen en wachtwoorden. Er kan dus een ander toetsenbord worden weergegeven dan het toetsenbord dat u hebt ingeschakeld in de *Instellingen*.

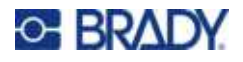

#### <span id="page-19-0"></span>*Zoeken voor verbinding*

Dit is de eenvoudigste en meest gebruikte methode voor het maken van een verbinding.

#### **Verbinding maken met een draadloos wifi-netwerk:**

1. De printer moet zijn ingeschakeld.

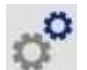

- 2. Tik op **Instellingen**.
- 3. Tik op **Verbinding**.
- 4. Tik op **Wifi-netwerk** om wifi in te schakelen. De printer zoekt naar wifi-netwerken en geeft een lijst met gevonden netwerken. Sleep door de lijst om een netwerk te selecteren. (Als u het netwerk op een statisch IP-adres of DHCP wilt zoeken zie dan ["Handmatig instellingen](#page-19-1)  [invoeren" op pagina 13](#page-19-1)).

Tik op het netwerk dat u wilt gebruiken.

- Als het netwerk niet is vergrendeld, tik er dan op; de printer maakt dan verbinding.
- Als het netwerk is vergrendeld (aangegeven door een slotsymbool) tik dan op het netwerk

om een schermtoetsenbord te openen. Voer uw wachtwoord in en tik op

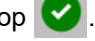

- **Opmerking:** Als uw netwerk gebruik maakt van WEP-authenticatie, verschijnt in plaats daarvan een menu zodat u zowel het wachtwoord als de WEP-index (sleutel) kunt invoeren.
- Als het netwerk dat u nodig hebt niet in de lijst staat, kan het niet detecteerbaar zijn. Ga naar de onderkant van de lijst en tik op **Overige**. Kies **Persoonlijk netwerk** of **Bedrijfsnetwerk**. Het systeem geeft instellingen weer die horen bij uw selectie. Mogelijk hebt u informatie nodig van uw IT-afdeling om de instellingen in te vullen.

#### <span id="page-19-1"></span>*Handmatig instellingen invoeren*

Gebruik deze methode voor netwerken die verborgen zijn of om het netwerk te identificeren aan de hand van een statisch IP-adres of DHCP. Neem contact op met uw netwerkbeheerder voor hulp.

#### **Verbinding maken met een draadloos wifi-netwerk:**

- 1. De printer moet zijn ingeschakeld.
- 2. Tik op **Instellingen**.

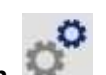

- 
- 3. Tik op **Verbinding**.
- 4. Tik op **Geavanceerde netwerkinstellingen**.
- 5. Tik op **Wifi**.
- 6. Tik op **IP-instellingen** en vervolgens op een van de volgende opties.
	- **DHCP:** DHCP-adressering is dynamisch en het systeem gebruikt een DNS-server om het IP-adres van de printer op te halen.
	- **Statisch:** selecteer statische adressering om het IP-adres van de printer handmatig in te voeren.
- 7. Tik op de Terug-knop om terug te gaan naar het *Wifi*-scherm.
- 8. Vul de resterende beschikbare instellingen in met de hulp van uw netwerkbeheerder.
- 9. Ga terug naar het startscherm.

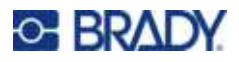

# <span id="page-20-3"></span><span id="page-20-0"></span>**Afdrukmateriaal laden**

De M611 labelprinter-printer maakt gebruik van hetzelfde lint en labelmateriaal als de BMP®61-printer. Lint en tape van Brady beschikken over zogenaamde "smart-cell"-technologie waardoor de printer en de labelsoftware van Brady het type label herkennen en automatisch een aantal opmaakparameters voor de labels instellen. Gebruik alleen inktpatronen met het logo van Brady.

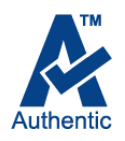

## <span id="page-20-5"></span><span id="page-20-1"></span>**Lint laden**

Productnummers voor linten beginnen met M61. Bijvoorbeeld M61-R4310.

**Opmerking:** Het is het beste om het labelmateriaal te verwijderen voor het aanbrengen van het lint. Door het lint te laden met het labelmateriaal in de printer kan het lint beschadigd raken.

#### **Installeren van het lint:**

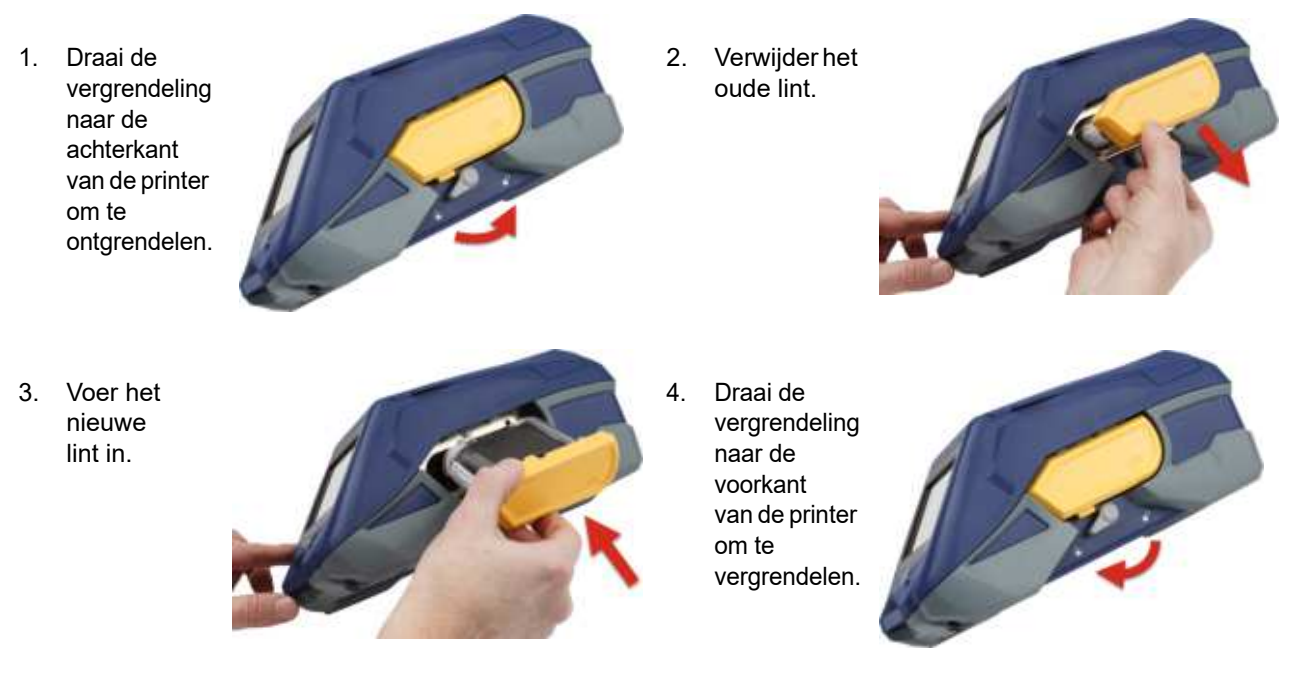

## <span id="page-20-4"></span><span id="page-20-2"></span>**Het laden van etiketten**

Labels van Brady beschikken over zogenaamde "smart-cell"-technologie waardoor de printer en de labelsoftware van Brady het type label herkennen en automatisch een aantal opmaakparameters voor de labels instellen.

Gebruik labels van Brady voor optimale prestaties. De labels kunnen worden geïnstalleerd terwijl de voeding is in- of uitgeschakeld.

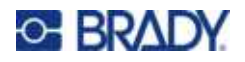

#### **Opmerking over compatibiliteit van labels:**

- M6-, M6C-, BM6- en BM6C-labels zijn compatibel met de M611 labelprinter.
- Bepaald BM71-labelmateriaal is compatibel met de M611 labelprinter, zie www.BradyID.com voor bijzonderheden.

#### **Labels plaatsen:**

1. Open de klep van de printer.

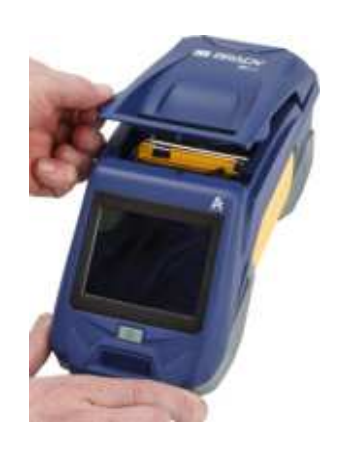

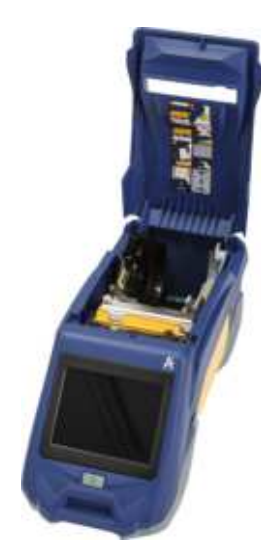

- 2. Verwijder de bestaande labelrol.
	- a. Als de labelspoel niet leeg is, draait u de spoel voorzichtig terug met uw vinger om het ongebruikte labelmateriaal onder de printkop vandaan te halen.

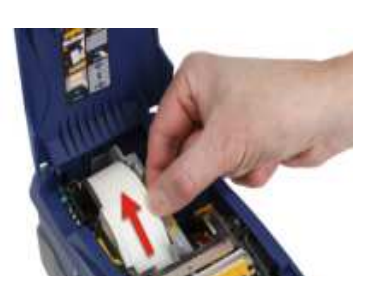

b. Pak de geleider van de smartcel van de labelrol vast en duw hem voorzichtig omhoog uit de labelhouder.

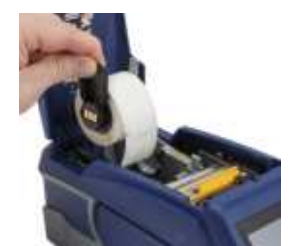

3. Verwijder de beschermende tape op het voorste uiteinde van de labels op de nieuwe labelrol.

# **O-BRADY**

- 4. Als er labels aan de bovenkant van de spoel uitkomen, pakt u de hendel van de smartcel en plaatst u de labels recht in het afleescompartiment, en duwt u het voorzichtig totdat het op zijn plaats klikt. Zorg dat de smartcel op de labelrol op gelijke hoogte zit als de lezer in de labelhouder.
- 5. Als u iets anders gebruikt dan labelmateriaal van 2 inch (50 mm) breed, schuif de labelmateriaalgeleider dan naar links totdat hij precies tegen de labelrol
- 6. Zorg dat de printerkop is vergrendeld. Zorg dat de vergrendelingshendel gericht is naar de voorkant van de printer.

past en op zijn plaats klikt.

- 7. Voer de beginrand van de labelrol door de geleide-inkepingen tot hij stopt.
- 8. Tik op **Doorvoeren** op het aanraakscherm om het labelmateriaal naar voren te halen.
- 
- 9. Sluit de klep van het labelmateriaal door deze naar beneden te duwen totdat hij op zijn plaats vastklikt.

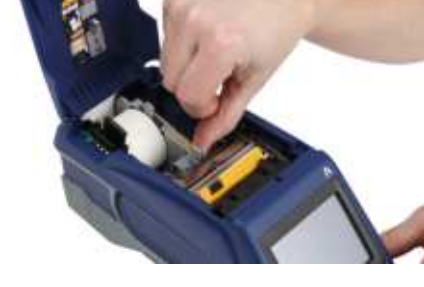

**smart cel**

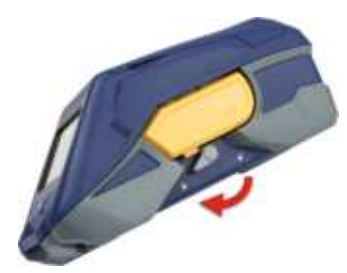

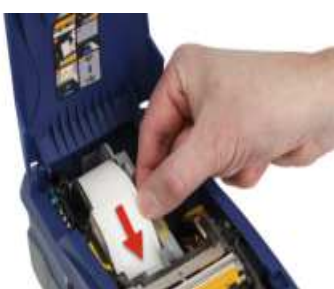

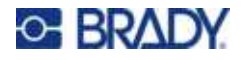

## <span id="page-23-0"></span>**Bulk-laden van labels**

#### **Bulk-laden van labels:**

1. Haal de labelspoel en de labelinvoer uit de doos.

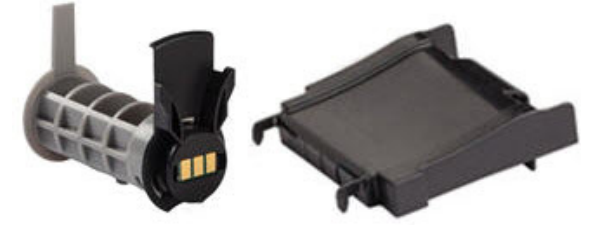

2. Duw tab A en C in op de doos van het bulklabel en duw de geperforeerde flap naar beneden en scheur deze af.

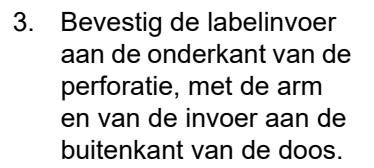

- 4. Bevestig de haken van de helling aan de buitenkant van het bulk label toevoerpad op de printer.
- 5. Plaats de labelspoel in de printer zodat de smartcel op gelijke hoogte ligt met de lezer in de labelhouder. Pas de labelgeleider indien nodig aan.

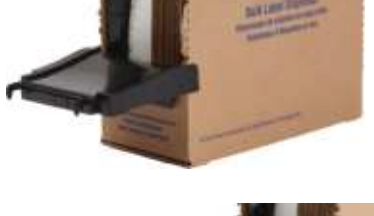

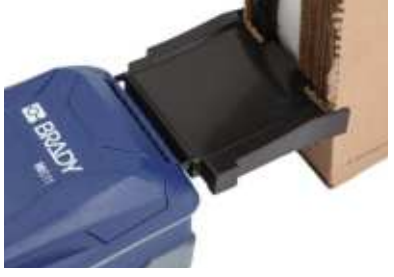

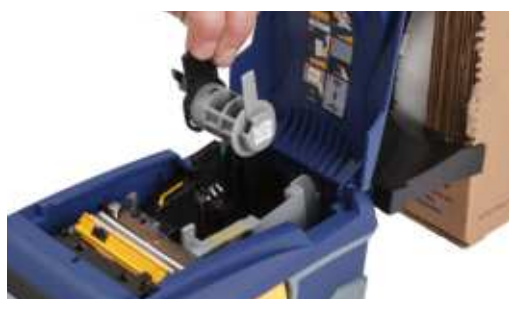

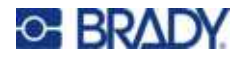

- 6. Trek het losse uiteinde van het bulklabelmateriaal uit de doos en leid dit boven de lade langs naar het toevoerpad voor bulk-labelmateriaal op de printer.
- 7. Voer de geleidingsrand van de labelrol over de labelspoel door de geleide-inkepingen totdat hij grijpt.
- 8. Tik op **Doorvoeren** op het aanraakscherm om het labelmateriaal naar voren te halen.
- 9. Sluit de deur van het labelmateriaal.

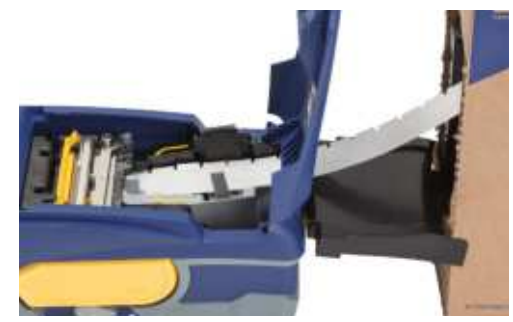

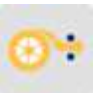

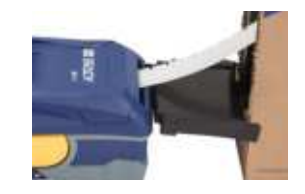

## <span id="page-24-0"></span>**Kettinglabels laden (verhoogd paneel)**

Kettinglabels zoals B-593-labels met verhoogd paneel worden op vrijwel dezelfde manier geladen als bulklabels.

1. Open de printer. Plaats een lege labelspoel in de printer zodat de smartcel op gelijke hoogte ligt met de lezer in de labelhouder. Pas de labelgeleider indien nodig aan.

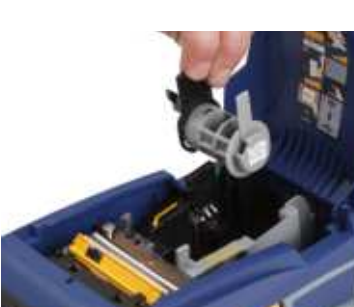

2. Plaats de open labeldoos achter de printer en voer de labels door de sleuf voor externe labels, langs de labelspoel en door de geleide-inkepingen totdat het niet verder kan.

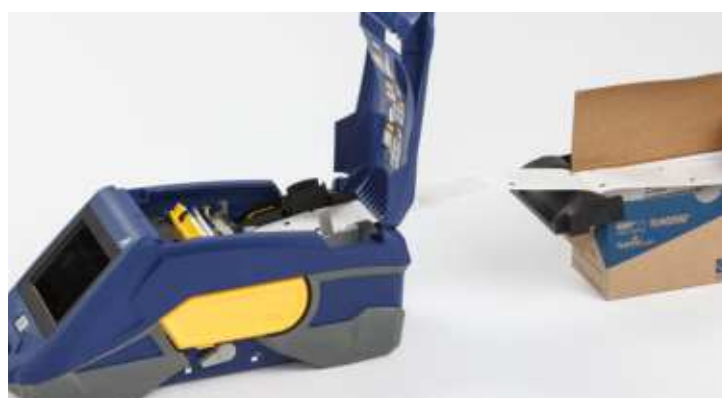

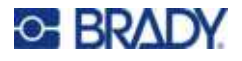

- 3. Tik op **Doorvoeren** op het aanraakscherm om het labelmateriaal naar voren te halen.
- 4. Sluit de deur van het labelmateriaal.

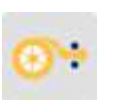

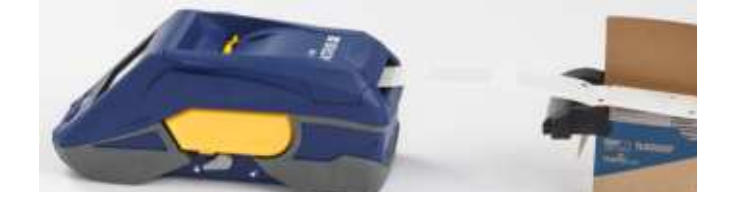

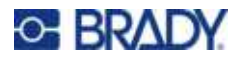

# <span id="page-26-0"></span>**De labelcartridge en lintcassette recyclen**

Cartridges moeten worden gerecycled in overeenstemming met de plaatselijke voorschriften. Voordat ze worden gerecycled moeten de gebruikte cartridges worden gedemonteerd om de afzonderlijke onderdelen los te maken. Deze verschillende onderdelen moeten vervolgens worden gerecycled in de juiste afvalbakken.

## <span id="page-26-1"></span>**Materiaal**

- 1/4-inch (2,5 mm) platte schroevendraaier
- Veiligheidsbril
- Veiligheidshandschoenen

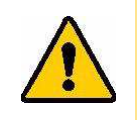

LET OP! Draag persoonlijke beschermingsmiddelen als u een lint- of labelcartridge uit elkaar haalt.

## <span id="page-26-2"></span>**Het lint uit elkaar halen**

#### **Ga als volgt te werk om het lint uit elkaar te halen:**

1. Druk met uw duimnagel het vergrendelingstabje van helder plastic naar beneden. Plaats, terwijl u het tabje naar beneden houdt, het mes van de schroevendraaier boven de smart cell en schuif deze naar beneden. De smart cell glijdt er eenvoudig uit voor verwijdering.

#### **Steek schroevendraaier hier in.**

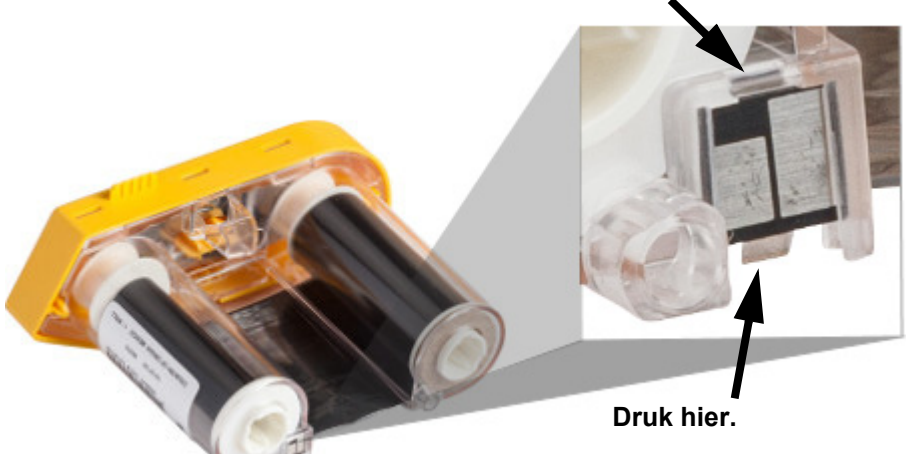

2. Plaats, met het gele lintdeksel naar boven, het mes van de schroevendraaier, door de vijf gaten van het vergrendelingstabje, een voor een, om het vergrendelingstabje naar beneden te drukken. Druk terwijl u de tabjes met de schroevendraaier naar beneden duwt met uw duim of

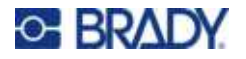

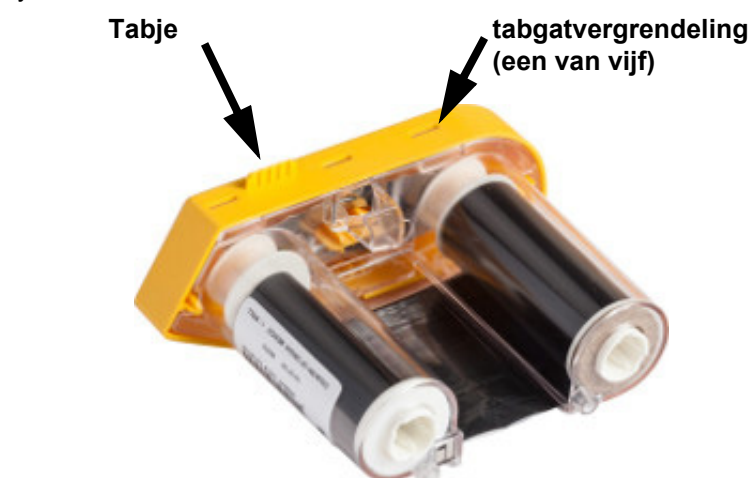

vinger het vingertabje van het lint omhoog. Het lintdeksel gaat open en raakt los van de rest van het systeem.

- 3. Wrik met de schroevendraaier de metalen lintveer uit de binnenkant van het gele lintdeksel.
- 4. Als de veer eenmaal is verwijderd, draait u de lintcassette op zijn kant waardoor het lint en de witte spoelen eruit kunnen vallen.
- 5. Wikkel het lint los van de spoelen, en trek dan voorzichtig het uiteinde van de lint van het zachte kleefmiddel dat het lint aan de spoel vastmaakt.

## <span id="page-27-0"></span>**De cartridge uit elkaar halen**

#### **Ga als volgt te werken om de cartridge te openen:**

- 1. Wikkel resterend labelmateriaal van de spoel, en trek voorzichtig het uiteinde van het toevoer van de spoel om het los te maken.
- 2. Pak de spoel net achter de zwarte afsluitkap vast (waarin de smart cell zit).
- 3. Duw met uw duim op de achterkant van de zwarte afsluitkap om deze te scheiden van de kern van de labelcartrdige.

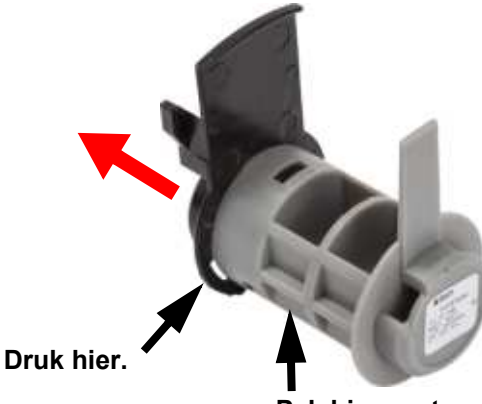

**Pak hier vast.**

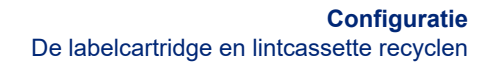

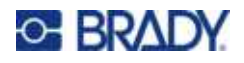

4. Druk vanaf de achterkant van de zwarte afsluitkap het mes van de schroevendraaier tegen de vergrendelingstabjes, waarbij u uitwaartse druk uitoefent. Dit maakt de smart cell los.

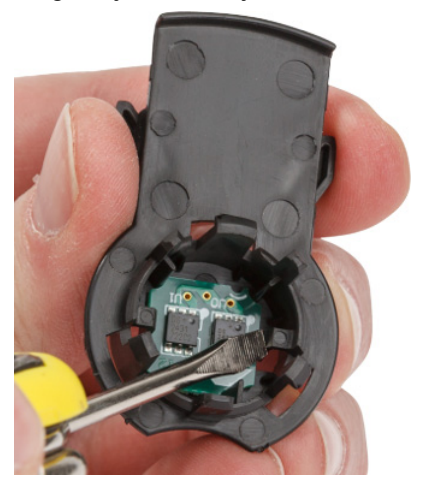

5. Schuif de kern van het karton van de plastic cartridgekern.

## <span id="page-28-0"></span>**Recyclingonderdelen**

Deze componenten moeten uit de cartridge worden gehaald en worden gerecycled in overeenstemming met de volgende richtlijnen.

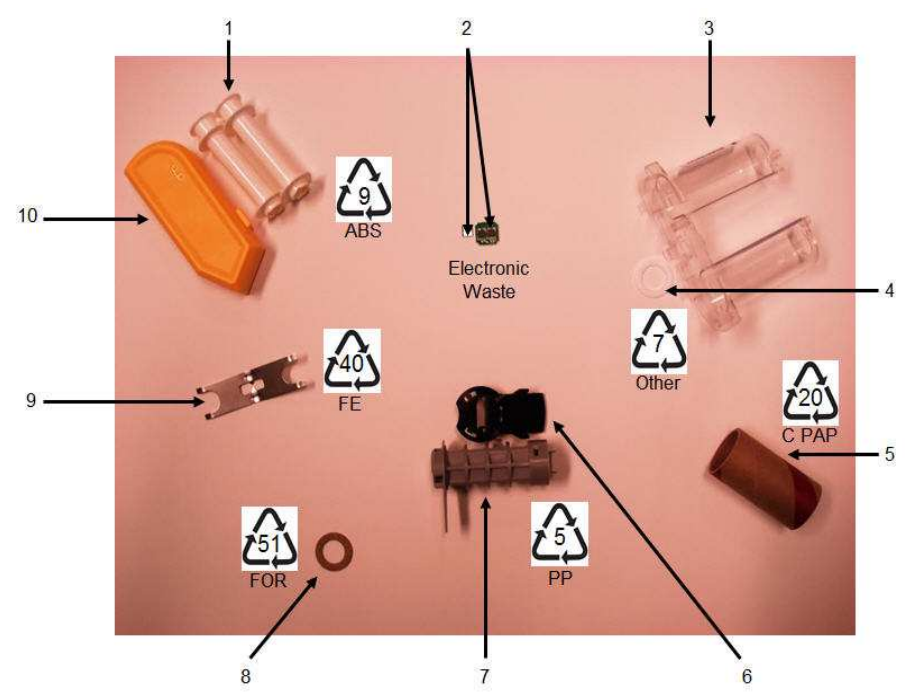

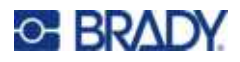

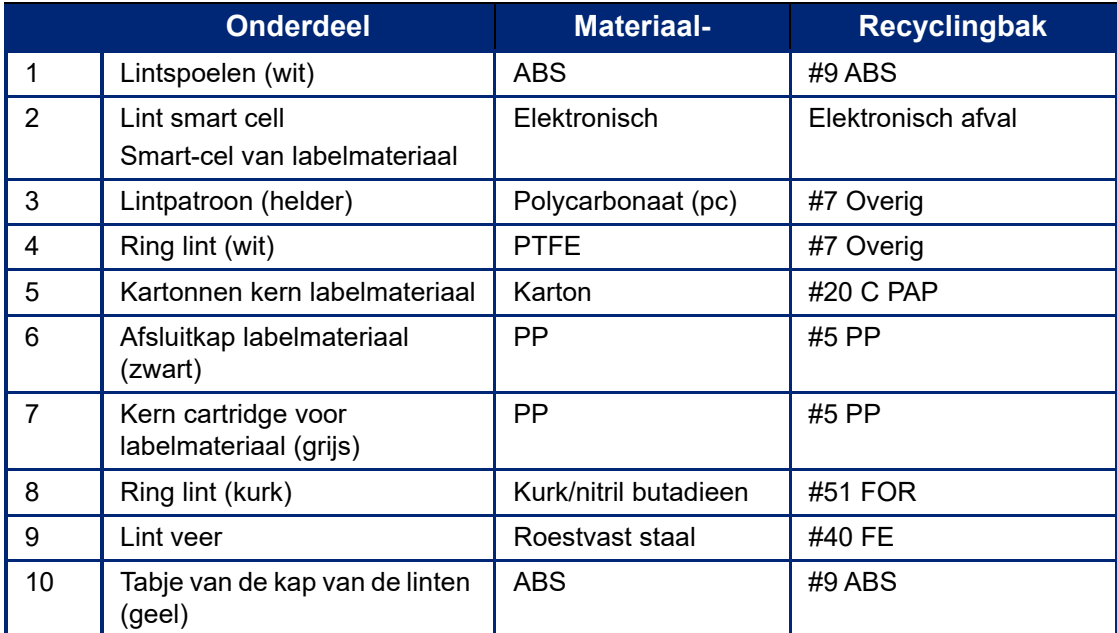

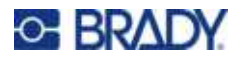

# <span id="page-30-0"></span>**Accessoires**

De volgende accessoires zijn beschikbaar voor de M611 labelprinter-printer en kunnen afzonderlijk worden besteld bij uw distributeur:

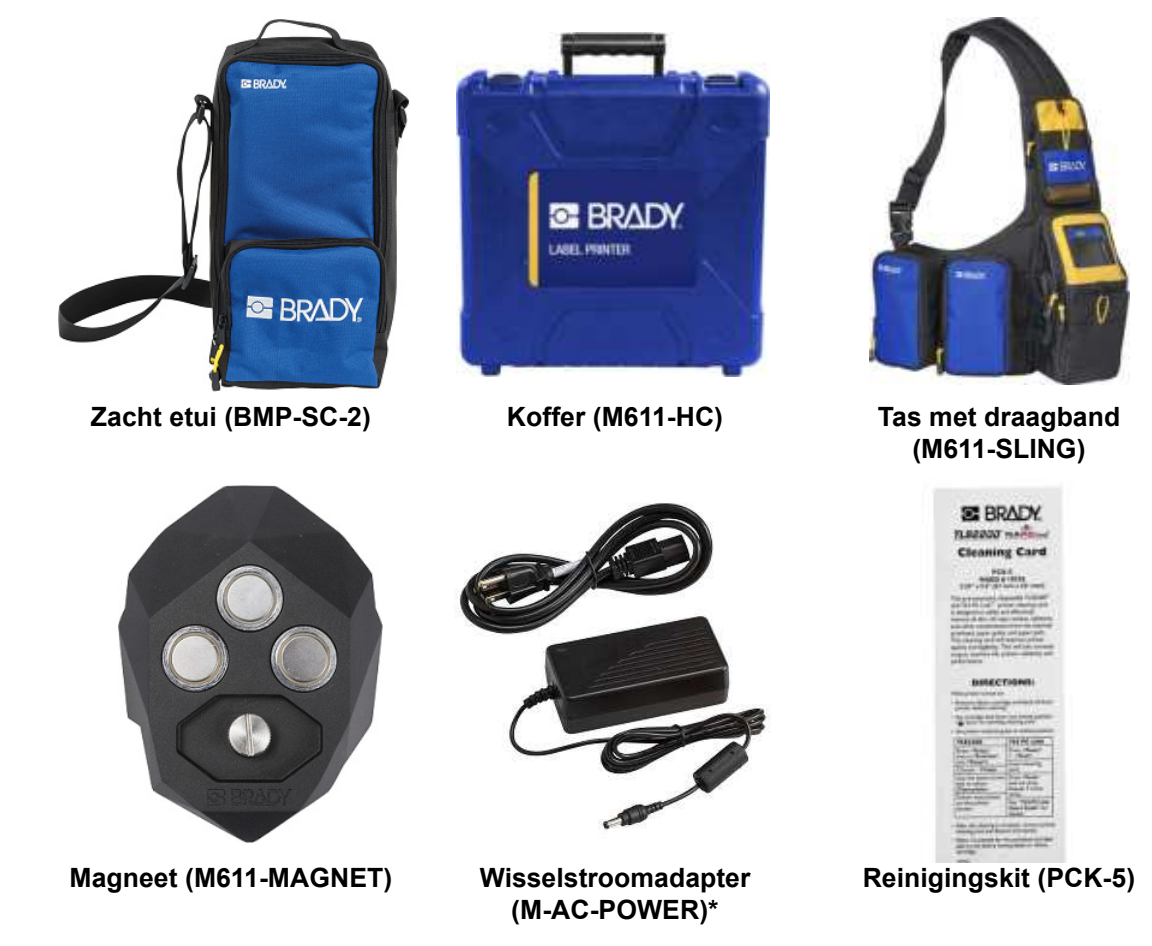

\*Voedingsadapters voor andere regio's zijn verkrijgbaar op [bradyid.com](www.bradyid.com).

## <span id="page-30-1"></span>**Magneet**

Gebruik de apart gekochte magneetaccessoire om de printer op een voor magneten ontvankelijk metalen oppervlak zoals panelen en I-beams te bevestigen.

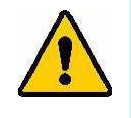

**WAARSCHUWING!** De magneetaccessoire bevat een neodymium magneet.

- Sterke magneten kunnen de juiste werking belemmeren van een pacemaker, defibrillator, insulinepomp, of andere medische instrumenten. Houd magneten op voldoende afstand van iedereen die deze instrumenten draagt.
- Gebruik geen magneten in explosieve ruimten.

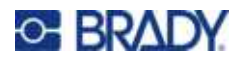

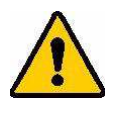

- Geef geen sterke magneten aan kinderen (vooral neodymium). Houd dit product buiten het bereik van kinderen.
- Veel magneten zijn broos en kunnen verbrijzelen als ze tegen elkaar of tegen een stalen oppervlak aanklappen. Draag altijd oogbescherming wanneer dit risico aanwezig is.
- Analoge horloges, televisies en computermonitors kunnen permanente schade oplopen wanneer magneten in de nabijheid worden geplaatst.
- Sterke magneten kunnen gevoelige elektronische instrumenten en navigatieapparatuur beïnvloeden of storen. Houd magneten altijd tenminste op voldoende afstand van dergelijke apparaten.
- Magneten kunnen gegevens vernietigen op magnetische media zoals creditcards, tapestations, diskettes en harde schijven. Houd deze en andere magnetische media uit de buurt van het product om uw gegevens te beschermen.

Verwijder dit product volgens de plaatselijke milieuverordeningen.

#### **Bevestigen van de magneetaccessoire aan de printer:**

1. Plaats de magneetaccessoire op het schroefgat aan de onderkant van de printer.

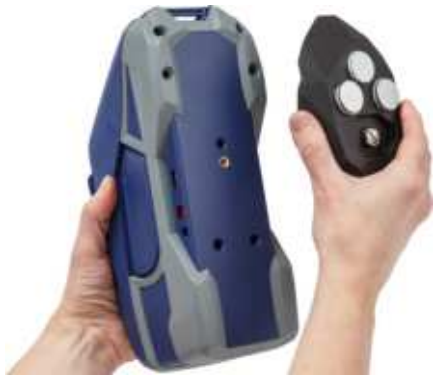

2. Sla de hendel op de schroef omhoog en gebruik deze om de schroef met de hand vast te draaien.

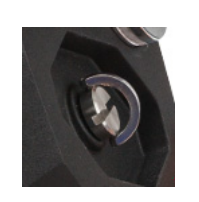

3. Schuif de magneethouderplaten van de magneten af.

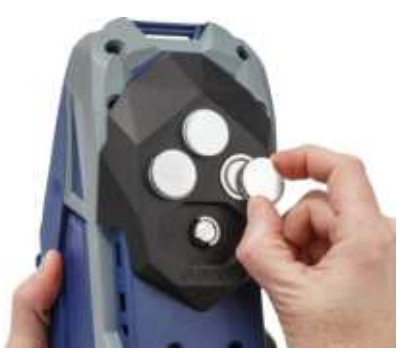

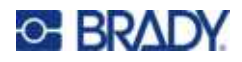

# <span id="page-32-0"></span>**3 Aan de slag**

# <span id="page-32-2"></span><span id="page-32-1"></span>**Aanraakscherm**

Via het aanraakscherm van de printer kunt u onder meer instellingen configureren, de status controleren en labels aanvoeren en snijden. Tik op het scherm met uw vinger om een selectie te maken.

**Opmerking:** Gebruik geen ballpoint of ander puntig voorwerp. Hierdoor kan het schermoppervlak beschadigen.

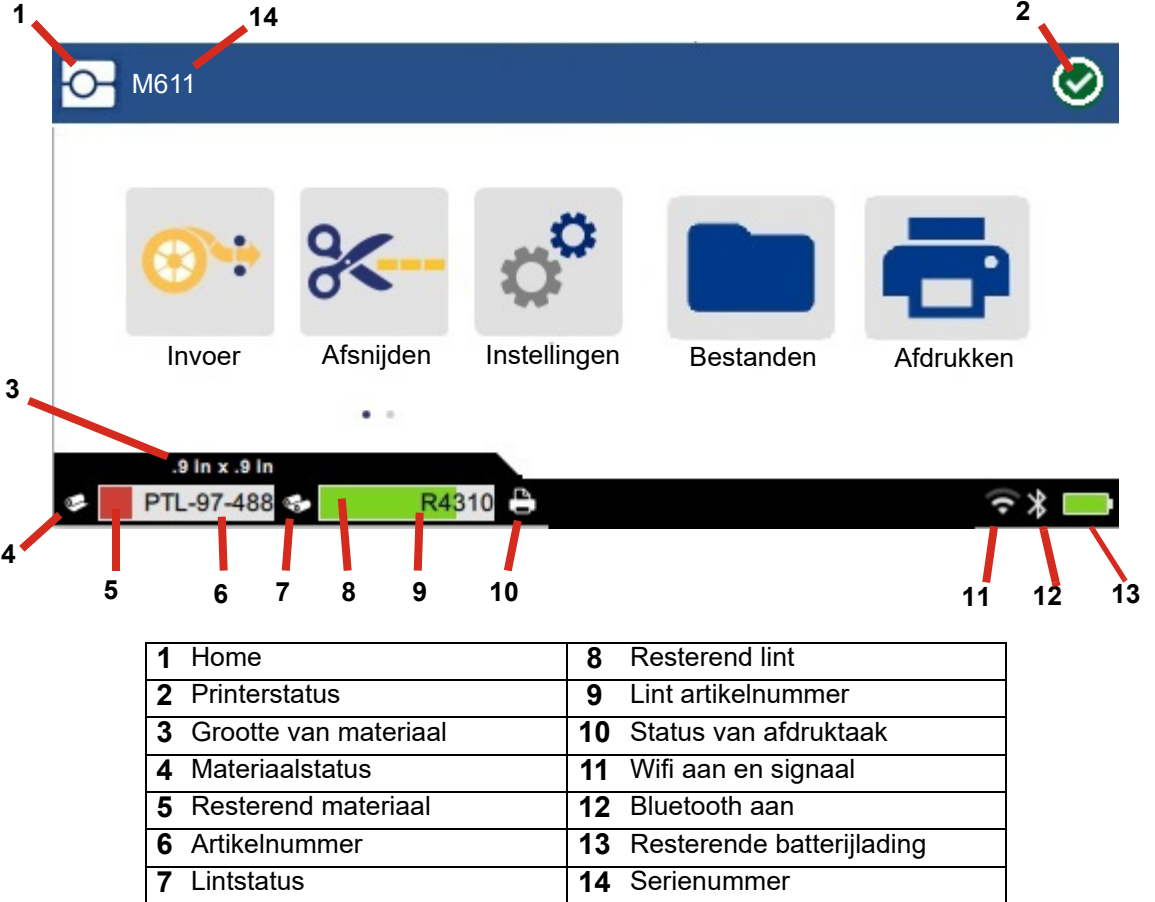

De functietoetsen in het bovenstaande scherm worden niet allemaal tegelijk op de printer weergegeven.

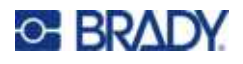

## <span id="page-33-0"></span>**Navigatie en statusbalk**

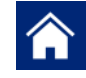

Tik op de startknop om terug te keren naar het startscherm.

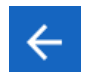

Wanneer u door de menu's bladert, kunt op de knop Vorige tikken om naar de vorige pagina te gaan.

 $\left\langle \quad \right\rangle$ 

Tik op het startscherm om naar links of rechts te schuiven.

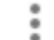

Het menu Meer bevat extra opties.

De pictogrammen voor de printer en de status van het materiaal in de statusbalk onderaan het startscherm bieden de volgende informatie.

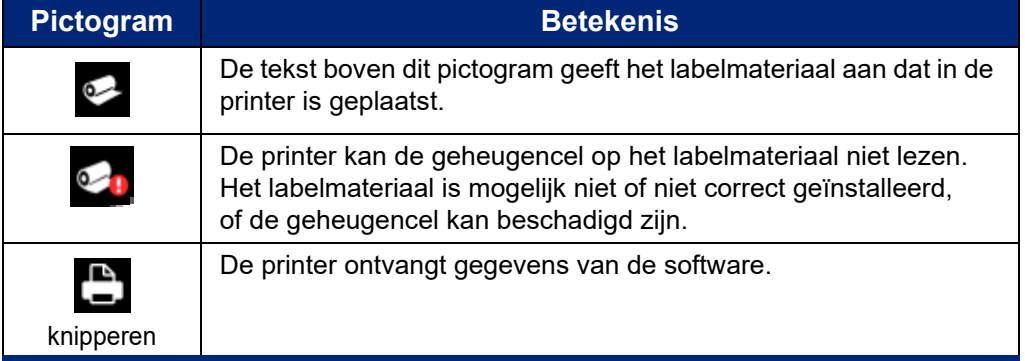

## <span id="page-33-1"></span>**Materiaalinformatie**

Voor meer informatie over het labelmateriaal en lint, klikt u op het artikelnummer in de statusbalk. Het scherm *Gegevens van materiaal* wordt geopend.

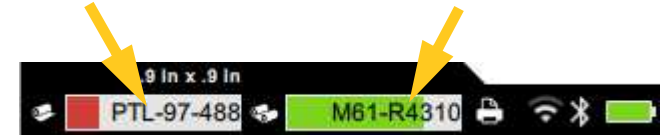

Klik op de x in de rechterbovenhoek om het scherm *Gegevens van materiaal* te sluiten.

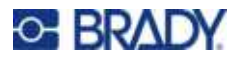

# <span id="page-34-0"></span>**Labels maken**

Maak labelbestanden met behulp van Brady Workstation-software of met de Brady Express Labelsapp. Wanneer u voor het eerst een labelbestand maakt, moet u de printer opgeven. Zo kan de software specifieke functies voor uw printer aansturen. Ook detecteert de software automatisch het in de printer geïnstalleerde lint en de labels. Zie ["Software voor het maken van labels" op pagina 10.](#page-16-2)

Raadpleeg de documentatie in de software voor instructies voor het gebruik van de software.

## <span id="page-34-1"></span>**Labels afsnijden en laden**

Gebruik de snij-instellingen in de software om te bepalen of en wanneer de printer labels moet afsnijden. De software laadt de labels ook automatisch.

Als u handmatig moet afsnijden, tik dan vanuit het startscherm van de printer op **Afsnijden** of **Laden**.

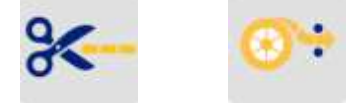

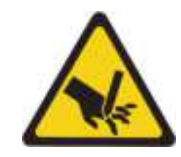

LET OP! Houd uw vingers uit de buurt van het snijmes. Het kan knellen of snijden.

# <span id="page-34-3"></span><span id="page-34-2"></span>**Bestanden bewaren**

## **Op de printer**

Door labelbestanden op te slaan op de printer, kunt u ze later openen om af te drukken zonder dat u daarvoor een computer of mobiel apparaat nodig hebt.

U kunt labels opslaan op de M611 labelprinter vanuit de Brady Workstation desktopsoftware of de mobiele app Snelle labels van Brady.

#### **Bestanden in de printer opslaan:**

- 1. Sluit de printer met de USB-kabel of via Wi-Fi of Bluetooth aan op de computer.
- 2. Schakel de printer in en selecteer **Intern geheugen**, zie ["Opslaglocatie" op pagina 8.](#page-14-3)
- 3. Open het labelbestand in de Brady Workstation-software en ga naar het scherm Afdrukken.
	- a. Selecteer de M611 labelprinter, als deze nog niet is geselecteerd.
	- b. Configureer de afdrukinstellingen. Deze worden opgeslagen samen met het bestand.
	- c. Klik op de pijl op de knop AFDRUKKEN en selecteer **Bewaren op printer**, waardoor de naam van de knop verandert in OPSLAAN.
	- d. Klik op OPSLAAN en voer een naam in voor het afdrukbestand.

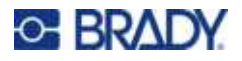

Het afdrukbestand wordt nu opgeslagen in het interne geheugen van de M611 labelprinter. De labelinhoud, bestandsnaam, hoeveelheid, sortering en snijvoorkeuren die bij het opslaan van de taak zijn opgegeven, kunnen niet worden gewijzigd. Bestanden die zijn opgeslagen in het interne geheugen, kunnen alleen worden afgedrukt of gewist.

**Opmerking:** U kunt geen USB-stick gebruiken om bestanden over te dragen en op te slaan op de printer.

#### **Een afdrukbestand verwijderen dat is opgeslagen in het interne geheugen van de printer:**

- 1. Tik op **Bestanden** op het startscherm van de printer.
- 2. **Selecteer het bestand dat u wilt verwijderen** en tik op het **menu Meer** voor meer opties.
- 3. Scroll omlaag in de lijst en tik op om te verwijderen.
- 4. Selecteer **Verwijderen** op de bevestigingspagina.

#### <span id="page-35-0"></span>**Op een USB-stick**

Bestanden die zijn opgeslagen op een USB-stick kunnen niet worden overgedragen naar het interne geheugen van de printer, maar kunnen wel worden afgedrukt wanneer de USB-stick wordt aangesloten op de printer.

- 1. Sluit de printer aan op de computer met de USB-kabel.
- 2. Stel op de printer de instelling Opslaglocatie in op **Extern geheugen**. Zie ["Opslaglocatie" op](#page-14-3)  [pagina 8](#page-14-3).
- 3. Sluit een USB-stick aan op de USB-aansluiting van de printer.
- 4. Open het labelbestand in de Brady Workstation-software en ga naar het scherm **Afdrukken**.
	- a. Selecteer de M611 printer.
	- b. Configureer de afdrukinstellingen. Deze worden vervolgens samen met het bestand op de USB-stick opgeslagen.
	- c. Klik op de pijl op de knop AFDRUKKEN en selecteer **Bewaren op printer**.
	- d. Klik op **OPSLAAN** en voer een naam in voor het bestand.

Het bestand wordt nu opgeslagen op de USB-stick die is aangesloten op de printer. Het wordt NIET opgeslagen in het interne geheugen van de printer. De labelinhoud, taaknaam, hoeveelheid, sortering, en snijvoorkeuren die zijn ingevoerd bij het opslaan van de taak, kunnen niet worden gewijzigd. De USB-stick kan nu worden aangesloten op elke M611-printer.

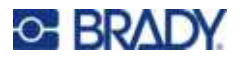

# <span id="page-36-0"></span>**Bestandenlijst**

Gebruik de bestandenlijst om bestanden te selecteren die u wilt afdrukken en om informatie over bestanden te bekijken.

- 1. Open de bestandslijst door te tikken op:
	- **Bestanden** in het startscherm.
	- **Afdrukken** in het startscherm. De lijst is alleen beschikbaar als er geen afdruktaak wordt uitgevoerd; anders wordt het afdrukscherm weergegeven.
- 2. Kies de juiste bestandslocatie door op het pijltje omlaag naast de bestandslocatie te tikken en de gewenste locatie te kiezen.
	- Intern geheugen geeft de bestanden weer die zich op de printer bevinden.
	- Externe opslag geeft de bestanden weer op de USB-stick die op de printer is aangesloten.
- 3. U kunt andere functies openen door te tikken op het **menu Meer** .
	- Schakelen naar een lijst- of thumbnailweergave.
	- Zoeken naar een bepaalde bestandsnaam.
	- De bestanden sorteren.
	- Alle bestanden die u wilt afdrukken selecteren of deselecteren.
	- Y/B-bestanden importeren.
- 4. Als u een bestand selecteert, verschijnt de detailknop **in de volgende opties:** 
	- Materiaaltype voor het geselecteerde labelbestand.
	- Labelafmetingen.
	- Het aantal labels in het bestand.
	- De datum waarop het bestand is gemaakt.
	- De bestandsgrootte in bytes.
	- De mogelijkheid om het bestand te verwijderen.
	- De mogelijkheid om het bestand af te drukken.
- 5. Selecteer een of meerdere bestand(en) en tik op de knop Afdrukken om de afdruktaak te starten.

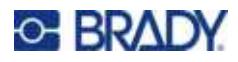

# <span id="page-37-1"></span><span id="page-37-0"></span>**Afdrukken**

## **Het afdrukscherm gebruiken**

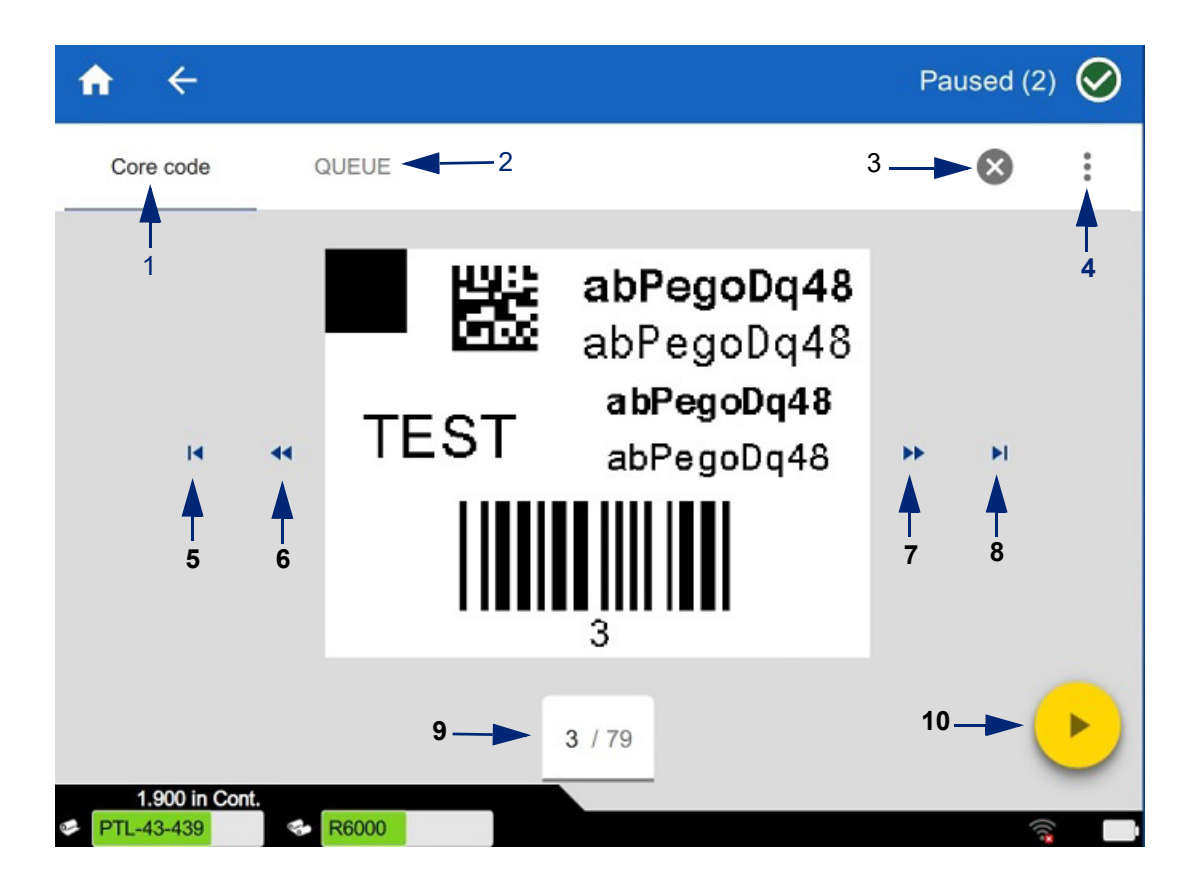

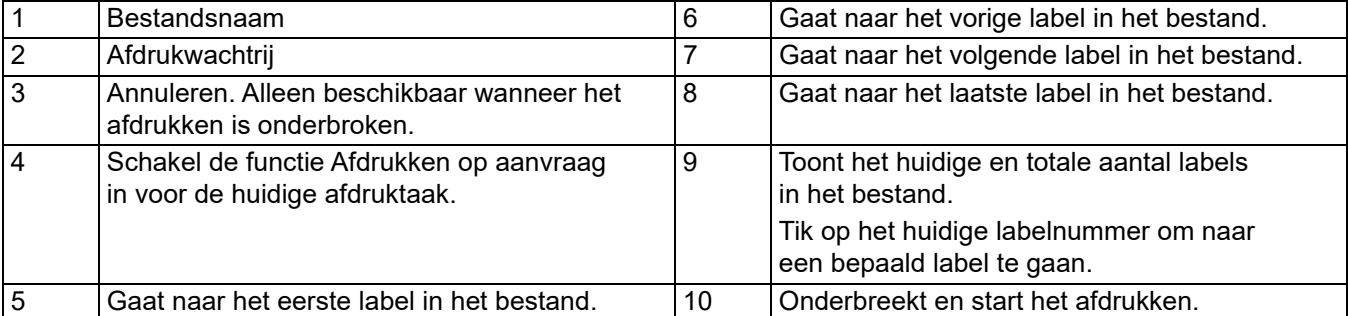

Het afdrukscherm wordt weergegeven terwijl een bestand wordt afgedrukt.

Er zijn twee methoden om af te drukken. De ene methode is rechtstreeks afdrukken vanuit de Brady Workstation software of de app Snelle labels van Brady. De tweede methode is afdrukken vanuit een opgeslagen bestand dat is aangemaakt met Brady Workstation.

Voordat u gaat afdrukken, moet u een softwareprogramma gebruiken voor het maken van labels. Zie ["Labels maken" op pagina 28.](#page-34-0)

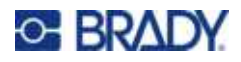

## <span id="page-38-0"></span>**Afdrukken op aanvraag**

Afdrukken op aanvraag zorgt ervoor dat de printer wacht op invoer via het aanraakscherm voordat het volgende label in het bestand wordt afgedrukt. Als deze functie is uitgeschakeld, worden alle labels in een bestand afgedrukt zonder dat tussentijds wordt gewacht.

Schakel de functie in door naar **Instellingen**, **Afdrukaanpassingen te** gaan en de schakelaar op Aan te zetten.

De functie kan ook worden ingeschakeld vanuit het afdrukscherm. Zie ["Het afdrukscherm gebruiken"](#page-37-1)  [op pagina 31.](#page-37-1)

## <span id="page-38-1"></span>**De afdrukwachtrij gebruiken**

De afdrukwachtrij is beschikbaar vanuit het afdrukscherm wanneer bestanden worden afgedrukt. U kunt meer bestanden aan de wachtrij toevoegen, bestanden uit de wachtrij verwijderen of de afdrukvolgorde wijzigen.

#### <span id="page-38-2"></span>*Bestanden aan de wachtrij toevoegen*

- 1. Tik tijdens het afdrukken op het tabblad **WACHTRIJ** in het afdrukscherm.
- 2. Tik op de knop **Toevoegen +** om de bestandslijst te openen.
- 3. Selecteer het toe te voegen bestand en tik op de knop **Afdrukken**.

#### <span id="page-38-3"></span>*Bestanden verwijderen uit de wachtrij*

- 1. Tik tijdens het afdrukken op het tabblad **WACHTRIJ** in het afdrukscherm.
- 2. Tik op **Onderbreken**.
- 3. Selecteer een of meerdere bestand(en) die u wilt verwijderen.
- 4. Tik op  $\times$  om het bestand te verwijderen.

#### <span id="page-38-4"></span>*De afdrukvolgorde wijzigen*

- 1. Tik tijdens het afdrukken op het tabblad **WACHTRIJ** in het afdrukscherm.
- 2. Tik op het bestand dat u omhoog of omlaag wilt verplaatsen in de wachtrij.

Het eerste bestand in de lijst kunt u niet verplaatsen.

3. Tik op de pijl omhoog of omlaag om het bestand te verplaatsen.

## <span id="page-38-5"></span>**Labels afdrukken vanuit de software of app**

- 1. Zorg dat de printer is ingeschakeld en de toevoerklep is gesloten.
- 2. Open het labelbestand op de computer of het mobiele apparaat.
- 3. Klik of tik in het programma op Afdrukken.

De software stuurt de labels naar de printer.

Als een afdruktaak wordt onderbroken (bijv. als het labelmateriaal op is of als u bewust de toevoerklep opent), stopt het systeem automatisch met de afdruktaak en wordt een bericht weergegeven. Volg de instructies in het bericht op het scherm om verder te gaan met afdrukken.

Voor meer informatie over foutmeldingen en het oplossen van problemen, zie [Problemen oplossen](#page-48-3) vanaf [pagina 42](#page-48-3).

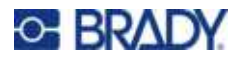

## <span id="page-39-0"></span>**Een bestand afdrukken dat is opgeslagen in het interne geheugen**

- 1. Tik in het startscherm op de knop **Bestanden** of **Afdrukken**.
- 2. Selecteer een of meerdere bestand(en) die u wilt afdrukken.
- 3. Tik op **Afdrukken**.

## <span id="page-39-1"></span>**Een bestand afdrukken vanaf een USB-stick**

- 1. Sluit een USB-stick aan op de USB-aansluiting van de printer.
- 2. Tik in het startscherm op de knop **Afdrukken**.
- 3. Klik op de vervolgkeuzelijst naast Intern geheugen en selecteer **Externe opslag**.
- 4. Selecteer een of meerdere bestand(en) die u wilt afdrukken.
- 5. Klik op de knop **Afdrukken** om de bestanden af te drukken.

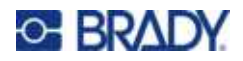

# <span id="page-40-0"></span>**4 Onderhoud**

# <span id="page-40-1"></span>**Systeeminformatie weergeven**

Op de pagina *Info* staan versienummers van verschillende onderdelen van het systeem. Controleer |de versie van het *Firmware-stuurprogramma* wanneer u een firmware-upgrade wilt uitvoeren. Gebruik de overige informatie op de pagina *Info* als de Brady-ondersteuning daarom vraagt.

#### **Ga als volgt te werk om de systeeminformatie te bekijken:**

- 1. Tik op het startscherm op **Instellingen**.
- 2. Tik op **Info**. Sleep omhoog of omlaag op het scherm om door alle gegevens te bladeren.

# <span id="page-40-3"></span><span id="page-40-2"></span>**Firmware bijwerken**

Upgrades van de firmware zijn online beschikbaar of via de Brady Workstation desktopsoftware.

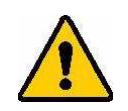

LET OP! Tijdens een firmware-upgrade moet de printer op een stopcontact worden aangesloten. Schakel de printer niet uit tijdens een upgrade.

#### **Een Brady Workstation upgraden:**

- 1. Open de Brady Workstation software op een computer.
- 2. Klik in het startscherm op *Printers*.
- 3. Klik op de knop **Upgrade** naast de printer waarvoor een firmware-upgrade nodig is.
- 4. Volg de aanwijzingen.

#### **Firmware upgraden met behulp van een bestand online:**

- 1. Ga op een computer naar de website voor technische ondersteuning van uw regio. Zie ["Technische dienst en registratie" op pagina iv.](#page-3-0)
- 2. Zoek firmware-updates voor M611 labelprinter firmware.

**Tip:** Als er een database-update beschikbaar is, download die dan ook. Zie ["Y- en B-waarden](#page-41-0)  [bijwerken" op pagina 35](#page-41-0).

- 3. Download de firmware.
- 4. Sla het gedownloade bestand op een USB-flashdrive op.
- 5. Sluit de printer aan op een stopcontact met behulp van het netsnoer en de adapter.

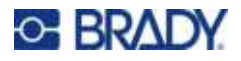

- 6. Sluit de USB-flashdrive aan op de USB-poort van de printer. De printer herkent het upgradebestand en geeft een bericht weer op het aanraakscherm.
- 7. Volg de instructies op het aanraakscherm. Wanneer de upgrade is voltooid, wordt de printer opnieuw opgestart.

## <span id="page-41-1"></span><span id="page-41-0"></span>**Y- en B-waarden bijwerken**

Y- en B-waarden zijn opgenomen in een database met onderdeelgegevens over label en lint zodat de printer optimaal met verschillende materialen kan werken.

Werk Y- en B-waarden periodiek bij zodat de printer voor elk nieuw labelmateriaal over alle gegevens beschikt. Werk de waarden ook bij als u een aangepast labelmateriaal bij Brady hebt besteld en dit wordt geleverd met nieuwe Y- en B-waarden.

U hoeft de huidige databaseversie niet te kennen. De printer geeft een bevestigingsbericht met de versienummers tijdens het importeren.

Upgrades naar Y- en B-waarden zijn online beschikbaar of via Brady Workstation desktop software.

#### **Een Brady Workstation upgraden:**

- 1. Open de Brady Workstation software op een computer.
- 2. Klik in het startscherm op *Printers*.
- 3. Klik op de knop **Upgrade** naast de printer die een upgrade nodig heeft.
- 4. Volg de aanwijzingen.

#### **Y-/B-waarden bijwerken met behulp van een bestand online:**

- 1. Ga op een computer naar de website voor technische ondersteuning van uw regio. Zie ["Technische dienst en registratie" op pagina iv.](#page-3-0)
- 2. Zoek firmware-updates en de meest recente M611 labelprinter database (Y en B) update.
- 3. Download de database-update.
- 4. Sla het gedownloade bestand op een USB-flashdrive op.
- 5. Sluit de USB-flashdrive aan op de USB-poort van de printer.
- 6. Ga op het startscherm naar rechts en tik op **Bestanden**.
- 7. Tik op het **menu Meer** in de rechterbovenhoek.
- 8. Scroll naar beneden en tik op **Y-/B-bestanden**.
- 9. Volg de instructies in het venster om het importeren te voltooien. De nieuwe waarden zijn van kracht zodra de import is voltooid.

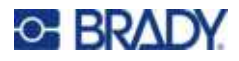

# <span id="page-42-3"></span><span id="page-42-0"></span>**De printer reinigen**

Het reinigen van de printer verbetert de afdrukkwaliteit en de leesbaarheid van de labels. Tevens draagt het reinigen bij tot grotere afdrukaantallen, een langere levensduur, grotere betrouwbaarheid en betere prestaties van de printer.

## <span id="page-42-1"></span>**Het scherm**

#### **Ga als volgt te werk om het weergavescherm te reinigen:**

- 1. Bevochtig een zacht (niet-krassend) wattenstaafje met isopropylalcohol, of gebruik wattenstaafjes uit de Brady PCK-6 reinigingskit.
- 2. Veeg het beeldscherm schoon.

## <span id="page-42-2"></span>**Interne onderdelen**

Gebruik een wegwerpbare reinigingskaart (Brady-onderdeelnummer PCK-5) van M611 labelprinter waarmee u veilig en effectief vuil, opgedroogde inkt, plakmiddel en ander vuil kunt verwijderen van de thermische printkop, de afdrukrol en de papierbaan.

#### **Voor het reinigen van de printkop, geleiderol en papierbaan:**

- 1. Verwijder het lint en de labelrol uit de printer. Zie ["Afdrukmateriaal laden" op pagina 14.](#page-20-3)
- 2. Schakel de printer in en tik op **Instellingen**.
- 3. Tik op **Onderhoudshulp**.
- 4. Tik op **Reinigen.**
- 5. Tik op **Printerkop**.
- 6. Als het lint is verwijderd, sluit dan de grendel.
- 7. Stel de labelgeleider in op de breedste positie.
- 8. Plaats de reinigingskaart in het labelpad totdat hij stopt tegen de printkop en drukrol.

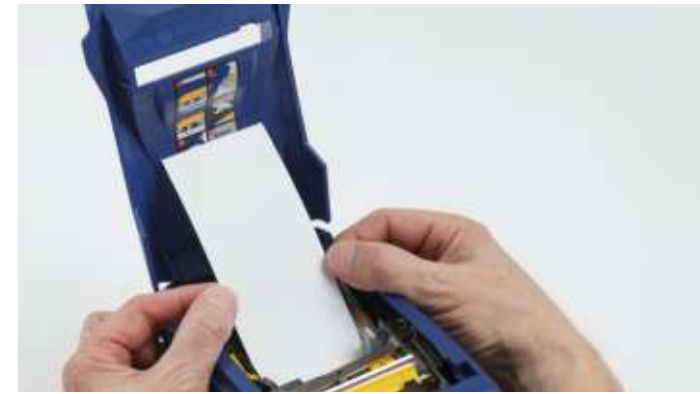

- 9. Tik op **Uitvoeren** om te beginnen met het reinigen.
- 10. Nadat het reinigen is voltooid, verwijdert u de reinigingskaart en gooi deze naar behoren weg.
- 11. Wacht 15 seconden om de printkop, de afdrukrol en de papierbaan te laten drogen alvorens opnieuw het lint en de labels te laden.

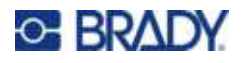

# <span id="page-43-1"></span><span id="page-43-0"></span>**De hoes van het snijmes vervangen**

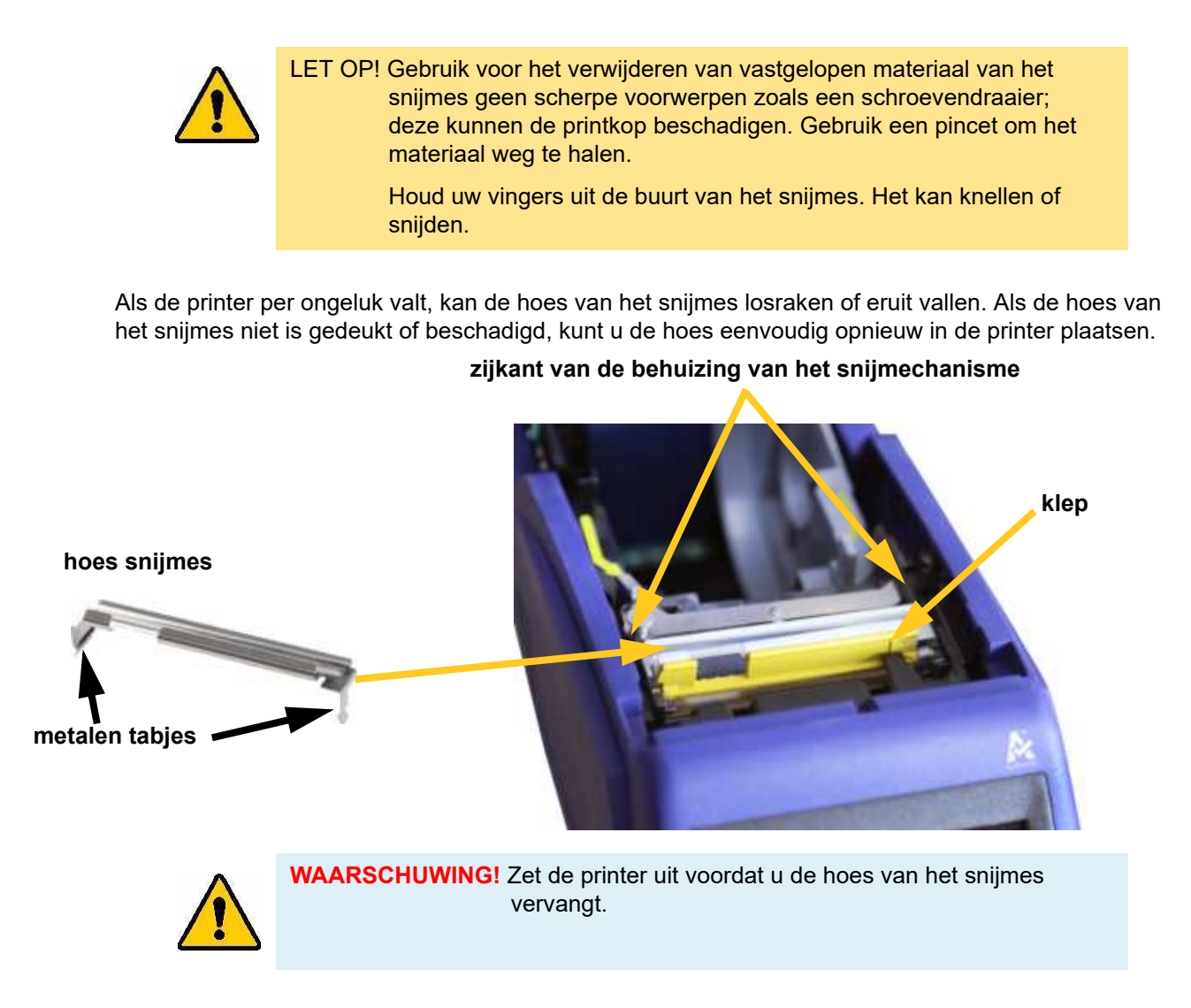

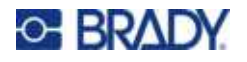

#### **Om de hoes van het snijmes te verwijderen:**

1. Schuif uw vinger vanuit de toevoer-houder onder de rechterkant van de hoes van het snijmes, en trek het voorzichtig omhoog om de hoes los te maken.

De hoes van het snijmes klikt gemakkelijk in.

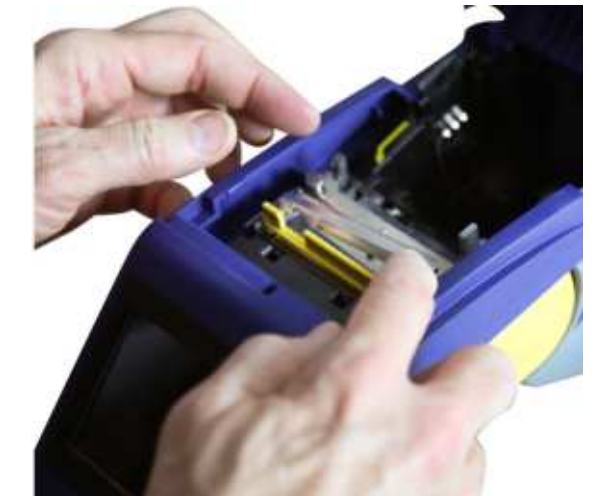

#### **Ga als volgt te werk om de hoes van het snijmes opnieuw te plaatsen:**

- 1. Pak de hoes van het snijmes aan de bovenkant vast met het uitgesneden deel van het mes gericht naar het weergavescherm (niet naar de toevoer-houder).
- 2. Trek de gele klep naar voren, en plaats het mes dan strak tegen de gele klep met de metalen tabjes over de buitenkant van de behuizing van het snijmes.

De hoes van het snijmes klikt gemakkelijk in.

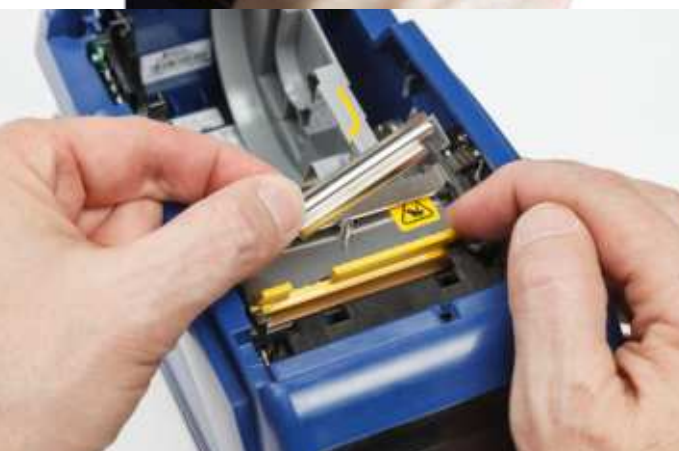

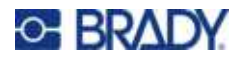

# <span id="page-45-1"></span><span id="page-45-0"></span>**Vervangen van het snijsamenstelsel**

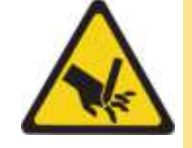

LET OP! Ga voorzichtig te werk met de plastic behuizing van het snijsamenstelsel. Houd uw vingers uit de buurt van het snijmes. Het kan knellen of snijden.

#### **Om het snijsamenstelsel te vervangen:**

- 1. Verwijder de hoes van het snijmes. Zie ["De hoes van het snijmes vervangen" op pagina 37](#page-43-0).
- 2. Tik op het startscherm op **Instellingen**.
- 3. Tik op **Onderhoudshulp** en vervolgens op **Onderdeel vervangen**.
- 4. Tik op **Mes**.

Hierdoor wordt het mes in positie gebracht voor onderhoud, en wordt de montageschroef zichtbaar.

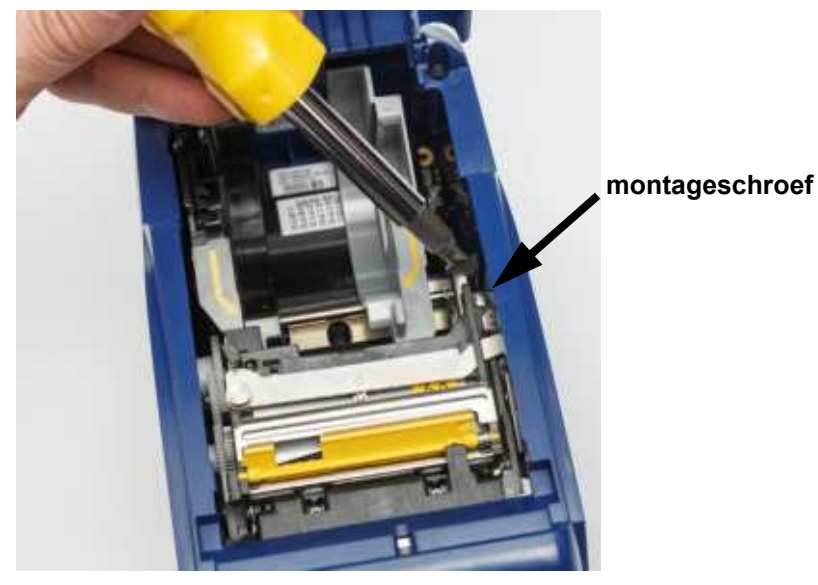

5. Draai de montageschroef los.

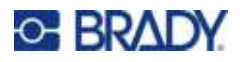

6. Verwijder het snijsamenstelsel.

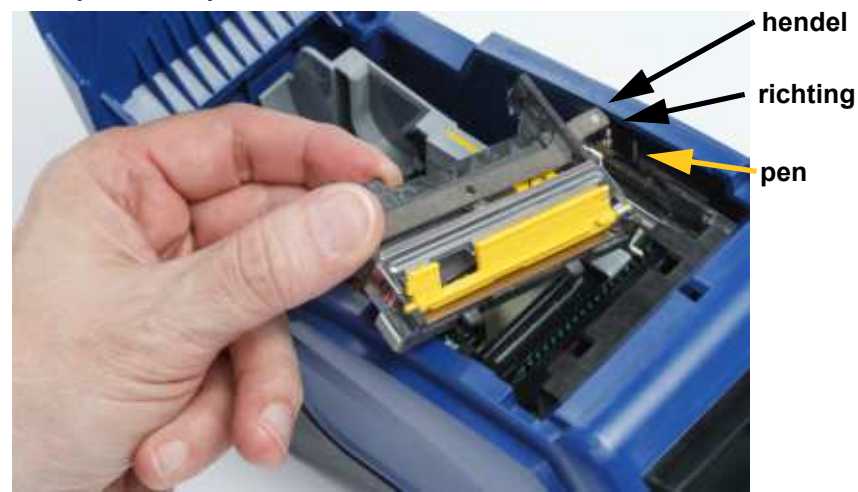

7. Installeer het nieuwe snijsamenstelsel waarbij de twee tabjes zijn geplaatst zoals aangegeven in de onderstaande afbeelding en de hefboom tussen het lager en de pen aan de aandrijving zoals in de afbeelding hierboven.

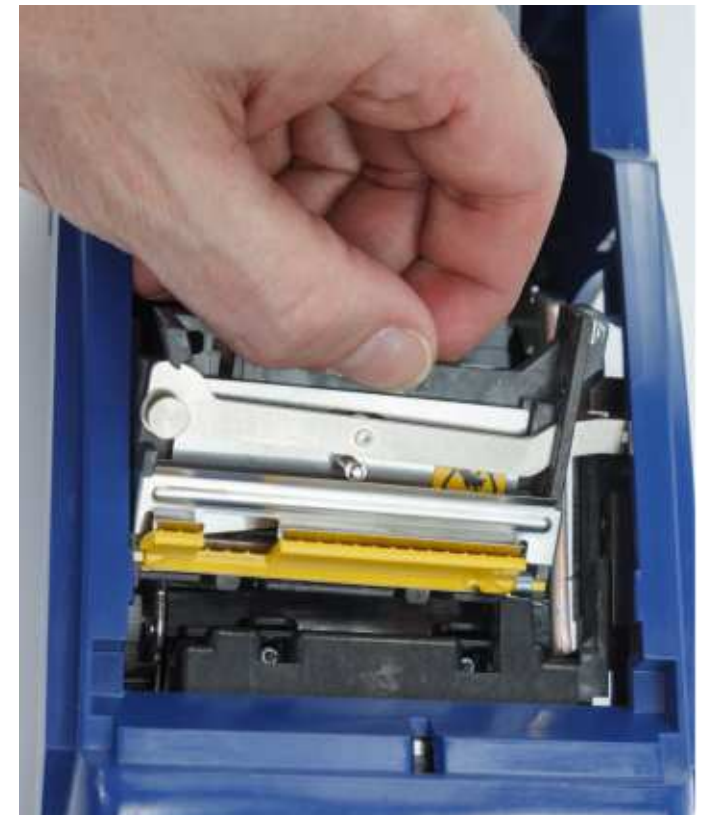

- 8. Draai de montageschroef vast.
- 9. Tik op **Klaar** om het snijmes terug te brengen in de uitgangspositie.

# <span id="page-47-0"></span>**Klep voor labelmateriaal vervangen**

Als de printer per ongeluk valt, kan het deksel van het afdrukmateriaal losraken of eruit vallen. Als de klep niet beschadigd is, kunt u deze eenvoudig weer aan de printer bevestigen. De klep moet aan de printer bevestigd en gesloten zijn voordat kan worden afgedrukt en gesneden.

#### **Opnieuw bevestigen van de materiaalklep:**

- 1. Plaats het sluittabje van de materiaalklep aan de ene kant van de klep met de bijbehorende sluitgroef op de printer.
- 2. Druk de andere kant van de materiaalklep voorzichtig plat zodat het vergrendelingstabje in de andere sluitgroef van de printer kan schuiven.
- 3. Duw naar beneden zodat de materiaalklep op zijn plaats klikt.

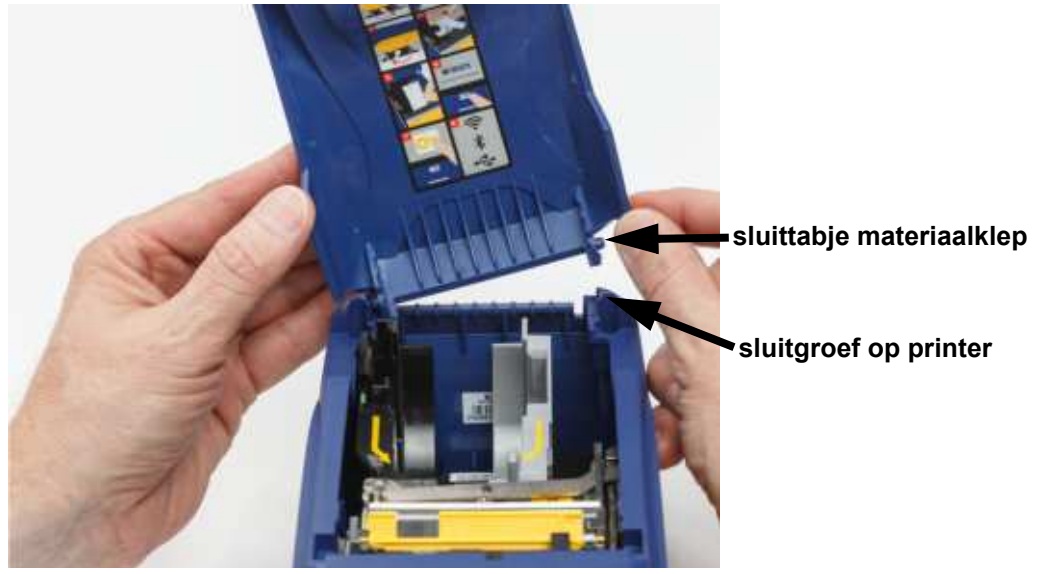

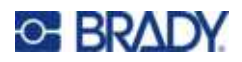

# <span id="page-48-3"></span><span id="page-48-0"></span>**5 Problemen oplossen**

De volgende hoofdstukken bieden informatie waarmee problemen met de printer kunnen worden opgelost.

- Het hoofdstuk *["Scenario's voor probleemoplossingen"](#page-48-1)* hieronder bevat een overzicht van mogelijke problemen met informatie over de oorzaak en de oplossingen ervan.
- ["Foutberichten" op pagina 43](#page-49-4) bevat een overzicht van foutberichten met kruisverwijzingen naar verwante informatie in deze handleiding.

## <span id="page-48-1"></span>**Scenario's voor probleemoplossingen**

Als u tijdens het gebruik van de M611 labelprinter printer problemen ondervindt, raadpleeg dan de volgende rubrieken voor hulp bij het oplossen van het probleem.

- ["Lintcartridge wil de invoer niet ingaan" op pagina 42](#page-48-2)
- ["Mes snijdt niet goed af" op pagina 43](#page-49-0)
- ["Printer gaat niet aan" op pagina 43](#page-49-1)
- ["Printer schakelt zichzelf uit" op pagina 43](#page-49-2)
- ["Scherm reageert niet" op pagina 43](#page-49-3)

#### <span id="page-48-2"></span>**Lintcartridge wil de invoer niet ingaan**

**Probleem:** Lintcartridge gaat moeilijk de invoer in.

#### **Oplossingen:**

- Zorg dat het lint in de goede richting is geplaatst.
- Controleer of er tussen de rollen speling is in het lint. Is dat het geval, draai de opwikkelspoel dan naar rechts aan om de speling te verwijderen.

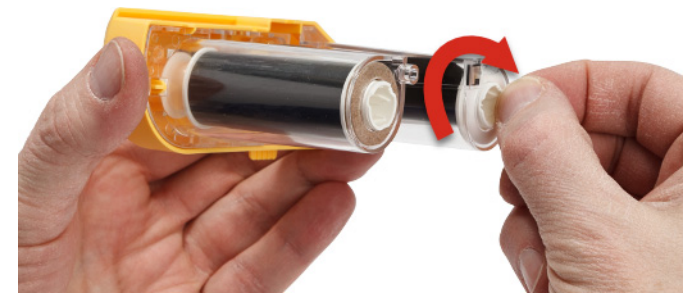

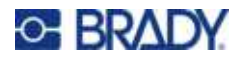

## <span id="page-49-0"></span>**Mes snijdt niet goed af**

**Probleem:** Er worden labels afgedrukt maar niet afgesneden, of de snedes zijn ongelijkmatig en rafelig.

#### **Oplossingen:**

- Er kan kleefmiddel tussen de bladen terecht zijn gekomen. Reinig de snijmessen met een vochtig wattenstokje uit de reinigingskit. Zie ["De printer reinigen" op pagina 36](#page-42-3).
- Controleer of de snij-instellingen in de software naar wens zijn (tussen labels of aan het einde van de taak).

#### <span id="page-49-1"></span>**Printer gaat niet aan**

**Probleem:** Er gebeurt niets wanneer ik op de power-knop druk.

**Oplossing:** De batterij moet misschien worden opgeladen. Sluit de printer aan op een stopcontact met de wisselstroomadapter die bij de printer is geleverd. Meer informatie hierover vindt u in ["Stroom en](#page-11-2)  [batterij" op pagina 5.](#page-11-2)

## <span id="page-49-2"></span>**Printer schakelt zichzelf uit**

**Probleem:** De printer schakelt zichzelf vaak uit.

#### **Oplossingen:**

- De batterij is bijna leeg. Sluit de printer aan op een stopcontact met de wisselstroomadapter die bij de printer is geleverd. Meer informatie hierover vindt u in ["Stroom en batterij" op pagina 5](#page-11-2).
- De printer kan zijn ingesteld om na een te korte tijd automatisch af te sluiten.

#### <span id="page-49-3"></span>**Scherm reageert niet**

**Probleem:** Er kan een interne fout hebben plaatsgevonden met het scherm, of de batterij kan bijna leeg zijn.

#### **Oplossingen:**

- Houd de aan/uit-knop tien seconden ingedrukt.
- Als de printer nog steeds niet reageert, zet u de printer uit en steekt u de stekker in het stopcontact met behulp van de wisselstroomadapter die met de printer is meegeleverd.

# <span id="page-49-4"></span>**Foutberichten**

Foutmeldingen op de printer bevatten instructies om de situatie te verhelpen. In de onderstaande tabel staan foutmeldingen en eventueel verwijzingen naar aanvullende informatie in deze handleiding.

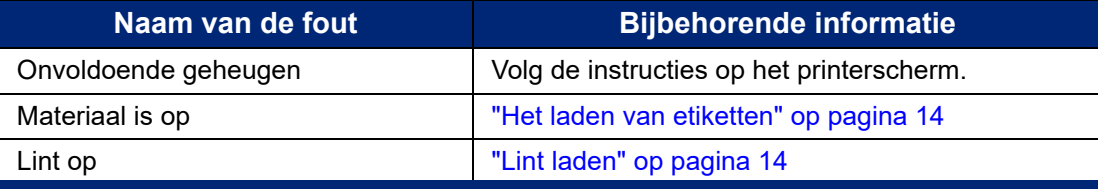

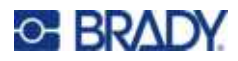

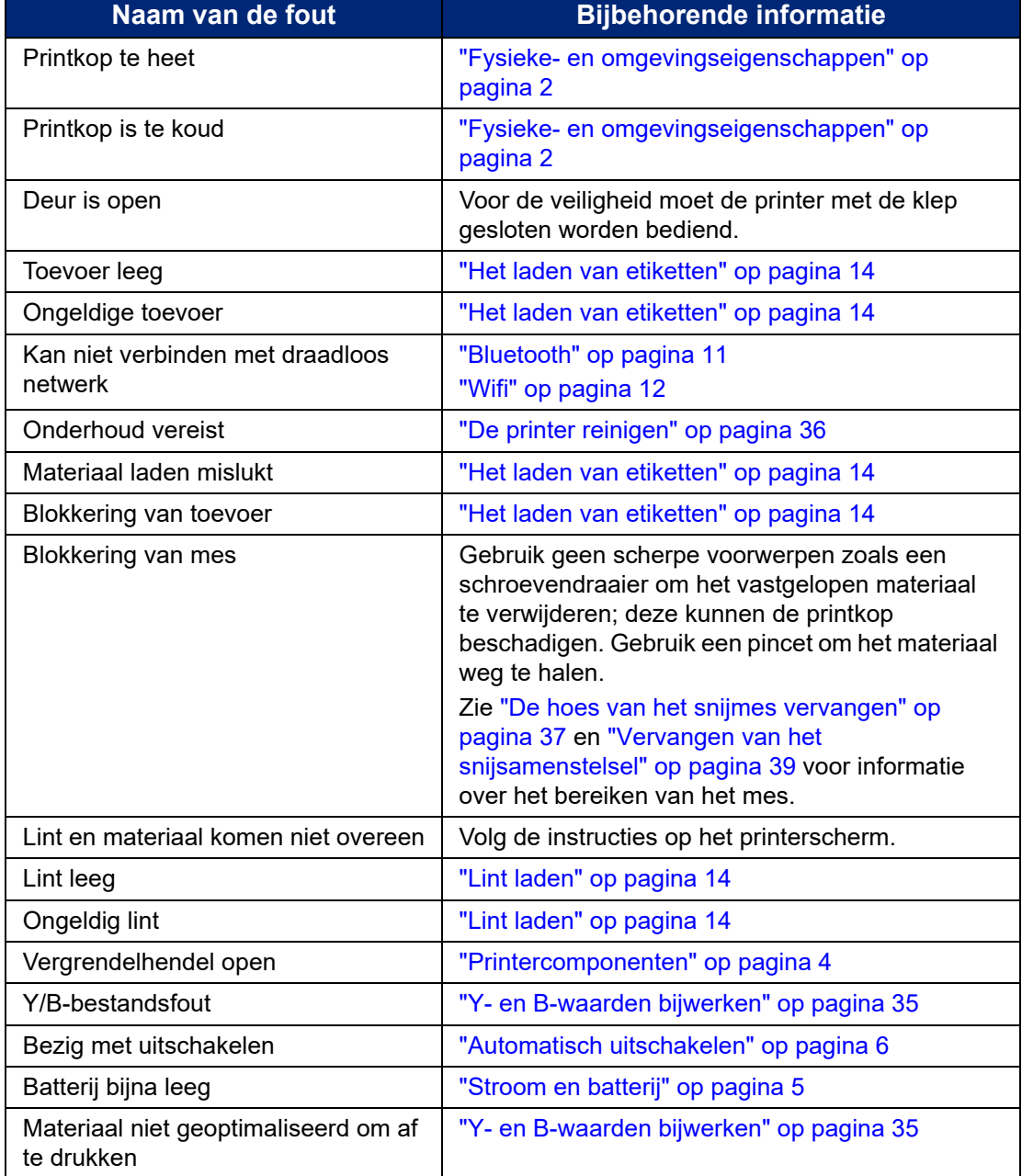

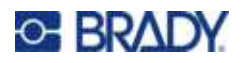

# <span id="page-51-0"></span>**A Naleving van wet- en regelgeving**

## <span id="page-51-1"></span>**Naleving van voorschriften en goedkeuringen van overheidsinstanties**

## <span id="page-51-2"></span>**Verenigde Staten**

#### <span id="page-51-3"></span>*FCC-kennisgeving*

**Opmerking:** Deze apparatuur is getest en voldoet aan de beperkingen van een digitaal apparaat van Klasse A volgens Deel 15 van de FCC-richtlijnen. Deze beperkingen zijn bedoeld om redelijke bescherming te bieden tegen schadelijke storing wanneer de apparatuur in een commerciële omgeving wordt gebruikt. Door deze apparatuur wordt radiofrequentie-energie voortgebracht en verbruikt, en als de apparatuur niet volgens de instructiehandleiding wordt geïnstalleerd en gebruikt, kan deze schadelijke radiostoring veroorzaken.

Gebruik van deze apparatuur in een huiselijke omgeving kan schadelijke storing veroorzaken. In dat geval dient de gebruiker op eigen kosten de storing op te lossen.

Wijzigingen of veranderingen die niet uitdrukkelijk zijn goedgekeurd door de organisatie die verantwoordelijk is voor de naleving, kunnen de bevoegdheid van de gebruiker voor het gebruik van de apparatuur nietig maken.

Dit apparaat voldoet aan Deel 15 van de FCC-voorschriften. Werking is onderhevig aan de volgende twee voorwaarden: 1) Dit apparaat mag geen schadelijke interferentie veroorzaken, en 2) dit apparaat moet elke ontvangen interferentie accepteren, inclusief storing die ongewenste werking kan veroorzaken.

## <span id="page-51-4"></span>**Canada**

Innovatie, Wetenschap en Economische ontwikkeling (ISED)

Canada ICES-003:

CAN ICES-3 (A)/NMB-3(A)

#### <span id="page-51-5"></span>**Mexico**

IFT-bericht: La operación de este equipo está sujeta a las siguientes dos condiciones: (1) es posible que este equipo o dispositivo no cause interferencia perjudicial y (2) este equipo o dispositivo debe aceptar cualquier interferencia, incluyendo la que pueda causar su operación no deseada.

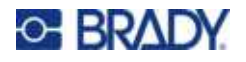

## <span id="page-52-0"></span>**Verklaring Taiwan**

Klasse A verklaring

警告 使用者

這是甲類的資訊產品,在居住的環境中使用時,可能會造成射頻干擾,在這種情況下,使用者會被要求 採取某些適當的對策。

Taiwanese verklaring over beperkte stoffen (RoHS-verklaring) met betrekking tot dit product is beschikbaar op www.BradyID.com/M611compliance.

#### <span id="page-52-1"></span>**Europa**

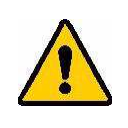

**WAARSCHUWING!** Dit is een product van Klasse A. In de huiselijke omgeving kan dit product storing op radio-ontvangst veroorzaken wat ertoe kan leiden dat de gebruiker gepaste maatregelen moet ondernemen.

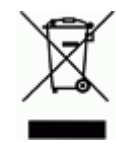

**Richtlijn betreffende afgedankte elektrische en elektronische apparatuur** In overeenstemming met de Europese AEEA-richtlijn, dient dit apparaat te worden gerecycled volgens plaatselijke richtlijnen.

#### <span id="page-52-2"></span>*RoHS-richtlijn 2011/65/EU, 2015/863/EU*

Dit product is CE-gemarkeerd en voldoet aan de EU-richtlijn 2011/65/EU van het europees parlement en de raad van 8 juni 2011 inzake de beperking van het gebruik van bepaalde gevaarlijke stoffen in elektrische en elektronische apparatuur.

EU-richtlijn 2015/863 van 31 maart 2015 wijzigt Bijlage II bij de richtlijn 2011/65/EU van Europese parlement en de Raad met betrekking tot de lijst met beperkte stoffen.

#### <span id="page-52-3"></span>*Richtlijn voor batterijen 2006/66/EC*

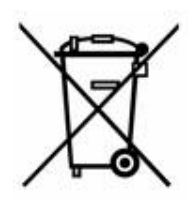

Dit product bevat een lithiumknoopcelbatterij. Het symbool links met de vuilnisbak met een kruis erdoor wordt gebruikt om 'aparte inzameling' aan te duiden voor alle batterijen en accu's volgens de Europese richtlijn 2006/66/EG. De batterijen mogen niet als ongescheiden afval worden weggegooid. Deze richtlijn stelt het kader vast voor het inleveren en verwerken van gebruikte batterijen en accu's die aan het eind van hun levensduur gescheiden dienen te worden ingezameld en verwerkt. Gooi de batterij weg volgens de plaatselijke richtlijnen.

#### **Kennisgeving aan recyclingbedrijven**

#### **Zo verwijdert u de lithiumknoopcelbatterij:**

- 1. Haal de printer uit elkaar en zoek naar de lithiumknoopcelbatterij op de printplaat.
- 2. Verwijder de batterij met behulp van een kleine schroevendraaier uit de houder en van de printplaat. Voer af in overeenstemming met plaatselijke regelgeving.

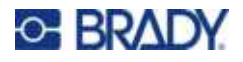

## <span id="page-53-0"></span>**Turkije**

Turks Ministerie van Milieu en Bosbouw

(Richtlijn over de beperking van het gebruik van bepaalde gevaarlijke stoffen in elektrische en elektronische apparatuur).

Türkiye Cumhuriyeti: EEE Yönetmeliğine Uygundur

## <span id="page-53-1"></span>**China**

Chinese RoHS-informatie over dit product is beschikbaar op www.BradyID.com/M611compliance.

# <span id="page-53-2"></span>**Informatie over regelgeving omtrent draadloze verbindingen**

Voorgeschreven markeringen, afhankelijk van de landelijke certificaten, worden aangebracht op de hostprinter om aan te duiden dat radiogoedkeuring is verkregen.

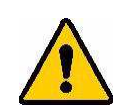

**WAARSCHUWING!** Bediening van het apparaat zonder wettelijke goedkeuring is illegaal.

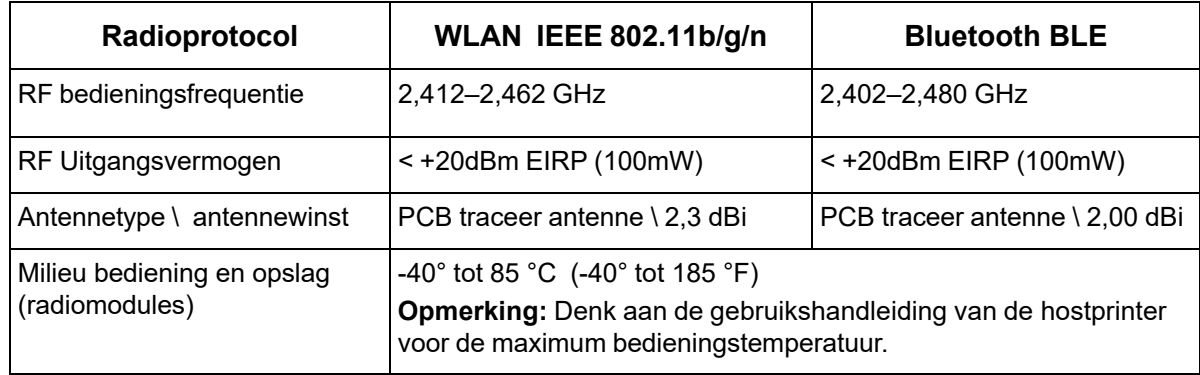

## <span id="page-53-3"></span>**Verenigde Staten**

#### <span id="page-53-4"></span>*Federale Communicatie Commissie (FCC)*

**Opmerking:** Deze apparatuur is getest en voldoet aan de beperkingen van een digitaal apparaat van Klasse A volgens Deel 15 van de FCC-richtlijnen. Deze beperkingen zijn bedoeld om redelijke bescherming te bieden tegen schadelijke storing wanneer de apparatuur in een commerciële omgeving wordt gebruikt. Door deze apparatuur wordt radiofrequentie-energie voortgebracht en verbruikt, en als de apparatuur niet volgens de instructiehandleiding wordt geïnstalleerd en gebruikt, kan deze schadelijke radiostoring veroorzaken.

Gebruik van deze apparatuur in een huiselijke omgeving kan schadelijke storing veroorzaken. In dat geval dient de gebruiker op eigen kosten de storing op te lossen.

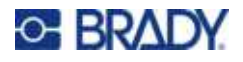

Wijzigingen of veranderingen die niet uitdrukkelijk zijn goedgekeurd door de organisatie die verantwoordelijk is voor de naleving, kunnen de bevoegdheid van de gebruiker voor het gebruik van de apparatuur nietig maken.

Dit apparaat voldoet aan Deel 15 van de FCC-voorschriften. Werking is onderhevig aan de volgende twee voorwaarden: 1) Dit apparaat mag geen schadelijke interferentie veroorzaken, en 2) dit apparaat moet elke ontvangen interferentie accepteren, inclusief storing die ongewenste werking kan veroorzaken.

**Verklaringen over het plaatsen van een ander toestel op dezelfde locatie:** Om te voldoen aan de FCC RF blootstellingsrichtlijnen, mag de antenne die wordt gebruikt voor deze transmitter niet op dezelfde locatie worden geplaatst of samenwerken met een andere transmitter/antenne behalve als deze al zijn ingesteld op de radiomodule.

**RF-blootstellingsrichtlijnen:** Het uitgestraald uitgangsvermogen van dit apparaat is ruim onder de limieten voor radiofrequentiestraling. Om de mogelijkheid van het overschrijden van de limieten voor radiofrequentiestraling voor een ongecontroleerde omgeving te vermijden, moet er minimaal 20 cm afstand worden gehouden van een PCB-antenne van de radiomodule (intern) tot het hoofd, de nek of het lichaam tijdens normale werking.

## <span id="page-54-0"></span>**Canada**

#### <span id="page-54-1"></span>*Innovatie, Wetenschap en Economische ontwikkeling (ISED)*

CAN ICES-3 (A)/NMB-3(A)

Dit toestel voldoet aan devergunningvrije Industry Canada RSS-normen. Werking is onderhevig aan de volgende twee voorwaarden:

- 1. Dit apparaat mag geen storing veroorzaken, en
- 2. dit apparaat moet alle ontvangen storing accepteren, inclusief storing die ongewenste werking van het apparaat tot gevolg kan hebben.

**Verklaringen over het plaatsen van een ander toestel op dezelfde locatie:** Om te voldoen aan de FCC RF blootstellingsrichtlijnen, mag de antenne die wordt gebruikt voor deze transmitter niet op dezelfde locatie worden geplaatst of samenwerken met een andere transmitter/antenne behalve als deze al zijn ingesteld op de radiomodule.

**RF-blootstellingsrichtlijnen/ Belangrijke opmerking:** Deze uitrusting voldoet aan de limieten voor blootstelling aan ISED-straling, die zijn opgesteld voor een ongecontroleerde omgeving. Deze uitrusting moet worden geïnstalleerd en bediend met een minimale afstand van 20 cm tussen de radiator en uw lichaam.

**Note Importante:** Déclaration d'exposition aux radiations: Cet équipement est conforme aux limites d'exposition aux rayonnements ISED établies pour un environnement non contrôlé. Cet équipement doit être installé et utilisé avec un minimum de 20cm de distance entre la source de rayonnement et votre corps.

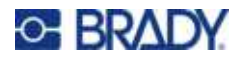

## <span id="page-55-0"></span>**Mexico**

IFT-bericht:

"La operación de este equipo está sujeta a las siguientes dos condiciones: (1) es posible que este equipo o dispositivo no cause interferencia perjudicial y (2) este equipo o dispositivo debe aceptar cualquier interferencia, incluyendo la que pueda causar su operación no deseada."

## <span id="page-55-1"></span>**Europese Unie**

Dit is een product van Klasse A. In de huiselijke omgeving kan dit product storing op radio-ontvangst veroorzaken wat ertoe kan leiden dat de gebruiker gepaste maatregelen moet ondernemen.

Radio Equipment Directive (RED) 2014/53/EC

- a. Frequentiebanden waarin de radio-apparatuur werkt: 2,402 GHz tot 2,480 GHz
- b. Maximaal doorgegeven radiofrequentievermogen in de frequentieband(en) waarin de radioapparatuur werkt: < +20dBm EIRP (100mW)

#### <span id="page-55-2"></span>**Internationaal**

De wifi-radiomodule die wordt gebruikt in Brady-hostprinters voldoet aan internationaal erkende normen met betrekking tot menselijke blootstelling aan elektromagnetische velden: EN 62311 "Beoordeling van elektrische en elektronische apparatuur blootgesteld aan het menselijk lichaam aan elektromagnetische velden (0 Hz - 300 GHz)".

#### <span id="page-55-3"></span>**Japan**

MIC \ TELEC: 005-102490 MIC \ TELEC: 201-220017 当該機器には電波法に基づく、技術基準適合証明等を受けた特定無線設備を装着している。

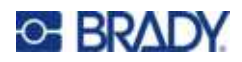

# <span id="page-56-0"></span>**B Licenties verlenen**

# <span id="page-56-1"></span>**Licentieovereenkomst voor eindgebruikers van Microsoft Windows CE©**

U hebt een apparaat aangeschaft dat is voorzien van software waarvoor Brady Worldwide, Inc. een licentie heeft verkregen van Microsoft Licensing of een van haar zusterondernemingen ("MS"). De geïnstalleerde softwareproducten van Microsoft worden, evenals bijbehorend materiaal, drukwerken en "online" of elektronische documentatie (de "SOFTWARE"), beschermd door internationale wetten en verdragen met betrekking tot intellectueel eigendom. Er wordt een licentie voor de SOFTWARE verleend, maar de SOFTWARE wordt niet verkocht. Alle rechten voorbehouden.

INDIEN U NIET AKKOORD GAAT MET DEZE LICENTIEOVEREENKOMST VOOR EINDGEBRUIKERS, MAG U HET APPARAAT NIET GEBRUIKEN EN DE SOFTWARE NIET KOPIËREN. NEEM ECHTER ONMIDDELLIJK CONTACTOP MET BRADY WORLDWIDE, INC. VOOR INSTRUCTIES MET BETREKKING TOT DE RETOURNERING VAN HET ONGEBRUIKTE APPARAAT VOOR EEN TERUGBETALING. **ELK GEBRUIK VAN DE SOFTWARE, AL DAN NIET IN COMBINATIE MET HET APPARAAT, IMPLICEERT INSTEMMING MET DEZE LICENTIEOVEREENKOMST VOOR EINDGEBRUIKERS (OF BEKRACHTIGING VAN EERDERE INSTEMMING).**

**VERLENING VAN SOFTWARELICENTIE:** Deze licentieovereenkomst voor eindgebruikers verleent u de volgende licentie:

U mag de SOFTWARE uitsluitend op het APPARAAT gebruiken.

**NIET FOUTBESTENDIG.** DE SOFTWARE IS NIET FOUTBESTENDIG. BRADY WORLDWIDE, INC. HEEFT ONAFHANKELIJK BEPAALD HOE DE SOFTWARE IN HET APPARAAT MOET WORDEN GEBRUIKT EN MS HEEFT BRADY WORLDWIDE, INC. HAAR VERTROUWEN GESCHONKEN OM VOLDOENDE TESTS UIT TE VOEREN OM TE BEPALEN DAT DE SOFTWARE GESCHIKT IS VOOR GEBRUIK.

GEEN GARANTIE OP DE SOFTWARE. **De SOFTWARE wordt geleverd in de huidige toestand en inclusief alle eventuele fouten. ALLE RISICO'S OP HET GEBIED VAN KWALITEIT, PRESTATIES, CORRECTHEID EN INSPANNING (INCLUSIEF DE AFWEZIGHEID VAN NALATIGHEID) BERUSTEN BIJ U. ER WORDT EVENMIN GARANTIE VERLEEND TEGEN NIET-OPTIMAAL GEBRUIK VAN DE SOFTWARE OF TEGEN EVENTUELE INBREUKEN.** ALS U GARANTIES MET BETREKKING TOT HET APPARAAT OF DE SOFTWARE HEBT ONTVANGEN, DAN ZIJN DEZE GARANTIES NIET AFKOMSTIG VAN EN NIET BINDEND VOOR MS.

**Java-ondersteuning.** De SOFTWARE bevat mogelijk ondersteuning voor programma's die in Java geschreven zijn. Java-technologie is niet foutbestendig en is niet ontworpen, geproduceerd of bedoeld voor gebruik of wederverkoop als on line controlemechanisme in risicodragende omgevingen waarin foutvrije prestaties vereist zijn, zoals bij de besturing van nucleaire faciliteiten, navigatie- en communicatiesystemen voor de luchtvaart, luchtverkeersleiding, levensinstandhoudende machines of wapensystemen, waarbij een fout in de Java-technologie rechtstreeks zou kunnen leiden tot dodelijke ongevallen, persoonlijk letsel of ernstige fysieke schade of milieuschade. Sun Microsystems, Inc. heeft MS contractueel verplicht deze aansprakelijkheidsuitsluiting op te nemen.

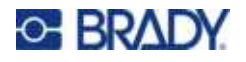

**Geen aansprakelijkheid voor bepaalde schade.** VOOR ZOVER WETTELIJK TOEGESTAAN, WIJST MS ELKE AANSPRAKELIJKHEID AF VOOR ALLE INDIRECTE, BIJZONDERE, INCIDENTELE OF GEVOLGSCHADE VOORTKOMEND UIT OF VERBANDHOUDEND MET HET GEBRUIK OF FUNCTIONEREN VAN DE SOFTWARE. DEZE BEPERKING GELDT OOK WANNEER EEN EVENTUELE REMEDIE NIET VOLDOET AAN DE DOELSTELLING. IN GEEN ENKEL GEVAL IS MS AANSPRAKELIJK VOOR EEN BEDRAG HOGER DAN TWEEHONDERDVIJFTIG AMERIKAANSE DOLLARS (USD 250,00).

**Beperkingen ten aanzien van reverse-engineering, decompilering en demontage.** Reverseengineering, decompilering en demontage van de SOFTWARE is niet toegestaan, tenzij dergelijke activiteiten expliciet geheel of gedeeltelijk worden toegestaan door de van toepassing zijnde wetgeving, deze beperking onverlet latend.

**OVERDRACHT VAN DE SOFTWARE BEPERKT TOEGESTAAN.** Het is toegestaan de rechten voortvloeiend uit deze licentieovereenkomst voor eindgebruikers permanent over te dragen, doch uitsluitend als onderdeel van een definitieve verkoop of overdracht van het APPARAAT en op voorwaarde dat de ontvanger instemt met deze licentieovereenkomst voor eindgebruikers. Als de SOFTWARE een upgrade betreft, dienen bij een overdracht tevens alle eerdere versies van de SOFTWARE te worden overgedragen.

**EXPORTBEPERKINGEN.** U erkent dat de SOFTWARE afkomstig is uit de Verenigde Staten. U stemt erin toe zich te houden aan alle op de SOFTWARE van toepassing zijnde nationale en internationale wetgeving, waaronder begrepen de U.S. Export Administration Regulations en de beperkingen die door de Amerikaanse en andere overheden zijn opgelegd ten aanzien van eindgebruikers, eindgebruik en bestemmingslanden. Voor meer informatie over het exporteren van de SOFTWARE verwijzen wij u naar http://www.microsoft.com/exporting.

# <span id="page-57-0"></span>**Badge "Gefabriceerd voor Apple"**

Gebruik van de badge "Gefabriceerd voor Apple" wil zeggen dat een accessoire speciaal voor aansluiting op het door de badge aangegeven Apple-product is ontworpen, en door de ontwikkelaar als geschikt wordt aangemerkt om te voldoen aan de prestatienormen van Apple. Apple is niet verantwoordelijk voor de werking van dit apparaat of voor het voldoen aan veiligheidsnormen en wet- en regelgeving.

#### Your Distributor

 GSH Identification Solutions B.V. Lelystraat 93 K 3364 AH Sliedrecht Tel. +31 184 421 859 www.gsh-id.nl info@gsh-id.nl www.bradywebshop.nl